# My<br>iPad

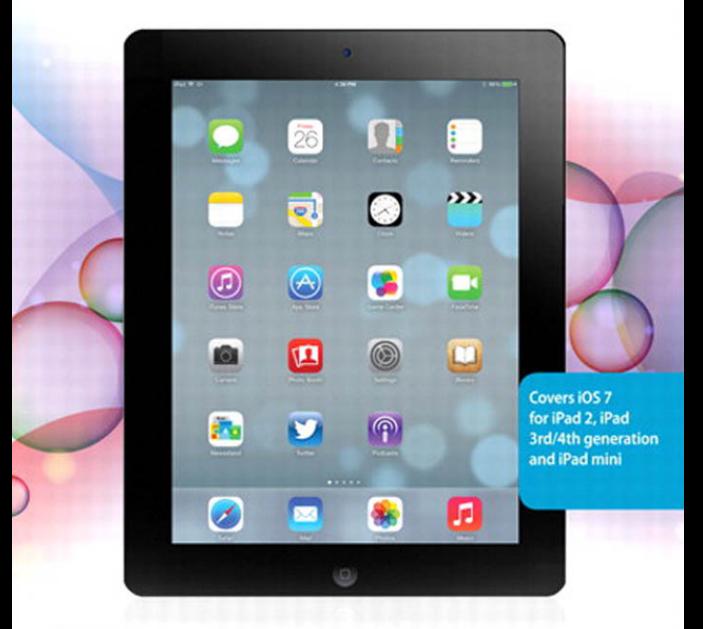

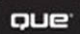

Gary Rosenzweig

#### FREE SAMPLE CHAPTER  $\mathbf{y}$  $\mathbf{f}$  $\overline{R^+}$  $\overline{\mathbf{m}}$  $\mathfrak{g}$

**SHARE WITH OTHERS** 

# My **iPad**®

Gary Rosenzweig

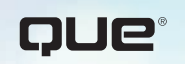

800 East 96th Street, Indianapolis, Indiana 46240 USA

# **My iPad®**

#### **Copyright © 2014 by Pearson Education, Inc.**

All rights reserved. No part of this book shall be reproduced, stored in a retrieval system, or transmitted by any means, electronic, mechanical, photocopying, recording, or otherwise, without written permission from the publisher. No patent liability is assumed with respect to the use of the information contained herein. Although every precaution has been taken in the preparation of this book, the publisher and author assume no responsibility for errors or omissions. Nor is any liability assumed for damages resulting from the use of the information contained herein.

ISBN-13: 978-0-7897-5287-1 ISBN-10: 0-7897-5287-5

Printed in the United States of America

First Printing: October 2013

#### **Trademarks**

All terms mentioned in this book that are known to be trademarks or service marks have been appropriately capitalized. Que Publishing cannot attest to the accuracy of this information. Use of a term in this book should not be regarded as affecting the validity of any trademark or service mark.

#### **Warning and Disclaimer**

Every effort has been made to make this book as complete and as accurate as possible, but no warranty or fitness is implied. The information provided is on an "as is" basis. The author(s) and the publisher shall have neither liability nor responsibility to any person or entity with respect to any loss or damages arising from the information contained in this book.

#### **Bulk Sales**

Que Publishing offers excellent discounts on this book when ordered in quantity for bulk purchases or special sales. For more information, please contact

**U.S. Corporate and Government Sales 1-800-382-3419 corpsales@pearsontechgroup.com**

For sales outside of the U.S., please contact

**International Sales international@pearsoned.com**

#### **Editor-in-chief**

Greg Wiegand

**Senior Acquisitions Editor and Development Editor** Laura Norman

**Managing Editor** Kristy Hart

**Project Editor** Lori Lyons

**Proofreader** Kathy Ruiz

**Indexer** Erika Millen

**Editorial Assistant** Cindy Teeters

**Cover Designer** Mark Shirar

**Compositor** Bronkella Publishing

**Technical Editor** James Floyd Kelly

**Graphics Technician** Tammy Graham

# **Contents at a Glance**

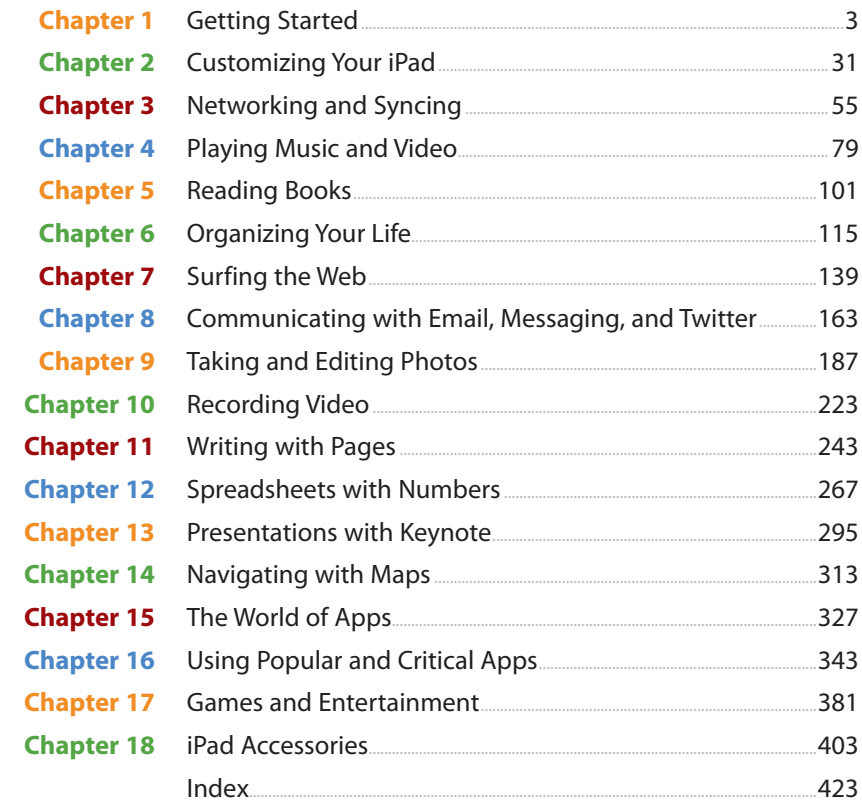

# **Table of Contents**

 $\boxed{1}$ 

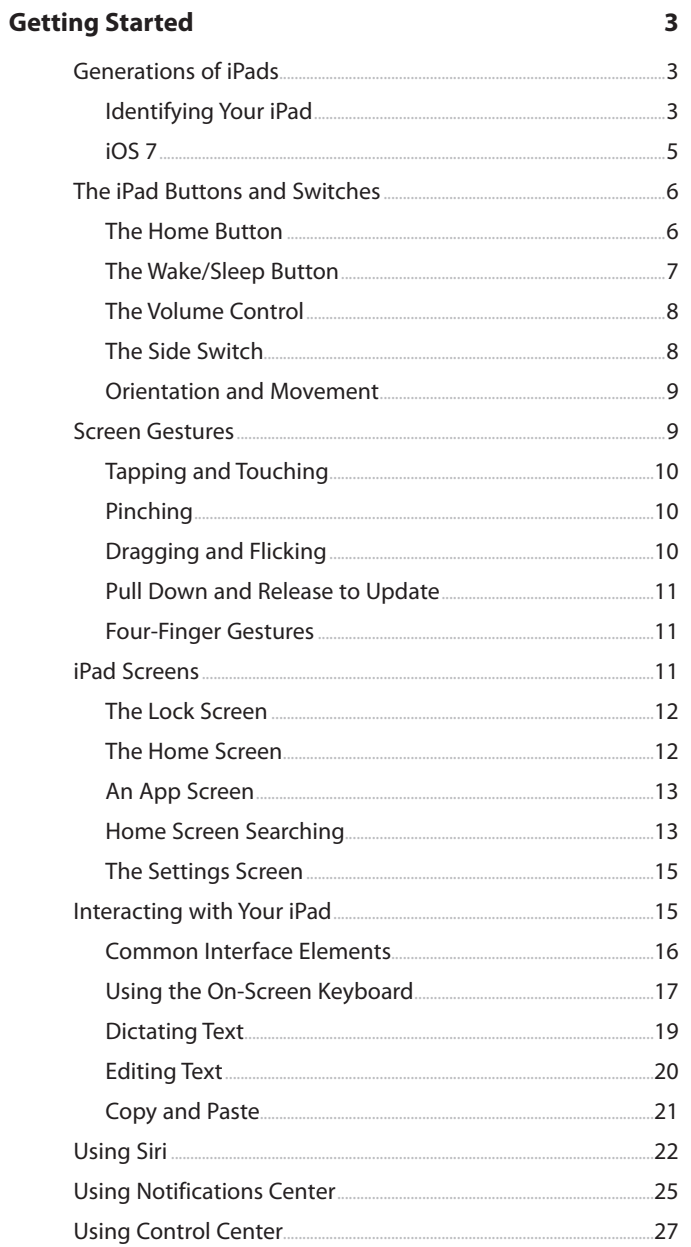

 $31$ 

55

79

<span id="page-5-0"></span>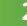

## **Customizing Your iPad**

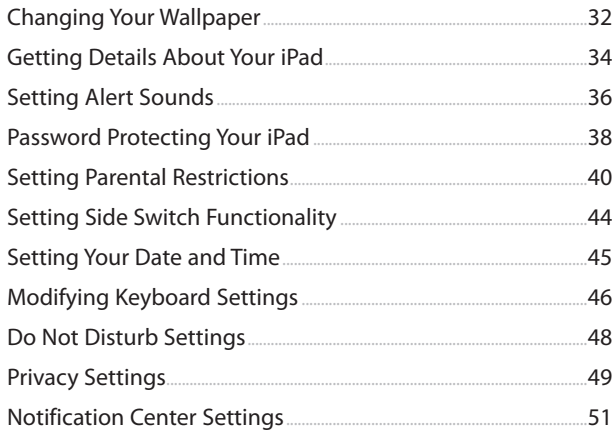

#### **Networking and Syncing**  $\overline{3}$

#### .55  $.57$  $-67$  $-73$  $.74$ .76

#### **Playing Music and Video**  $\overline{\mathbf{4}}$

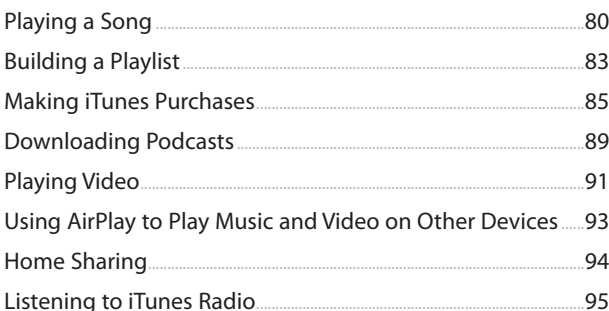

**Reading Books** 

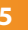

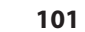

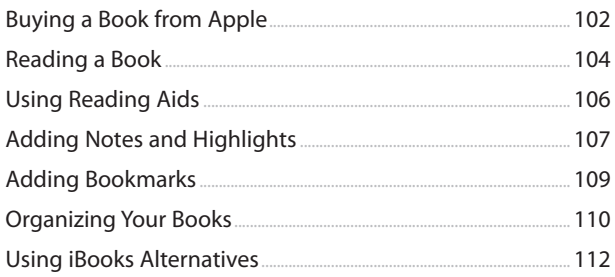

## Organizing Your Life

#### 

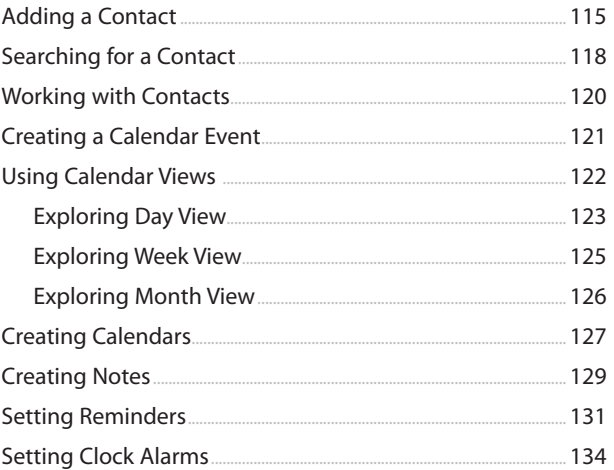

## Surfing the Web

#### 

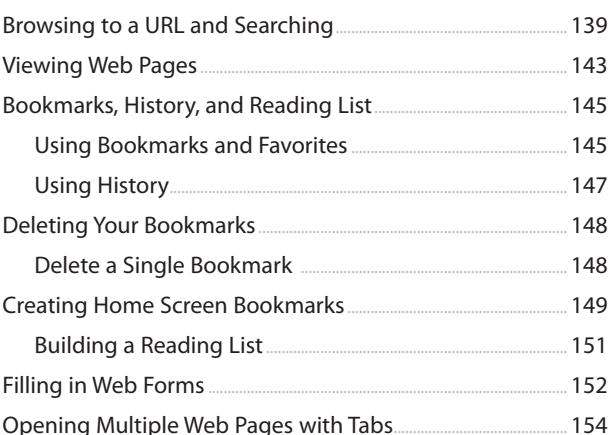

187

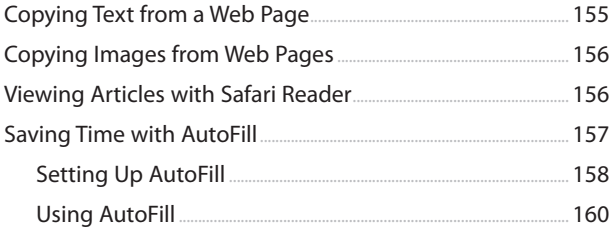

#### 8 **Communicating with Email, Messaging, and Twitter 163**

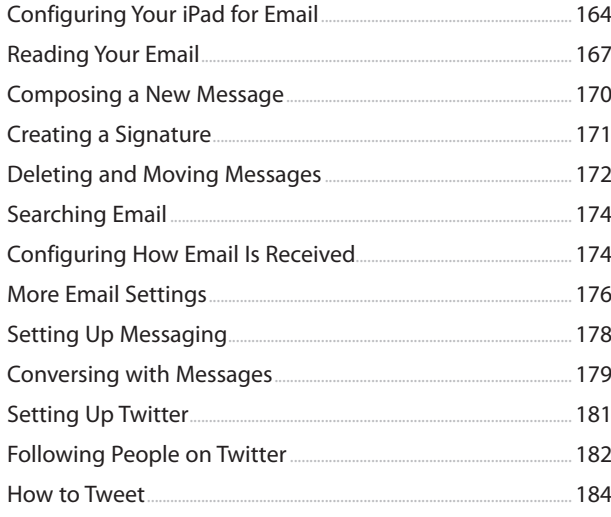

#### **Taking and Editing Photos**  $9<sup>°</sup>$

#### ..... 199  $\ldots$  202  $207$ .....208 .....209

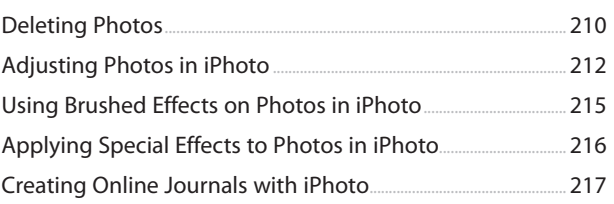

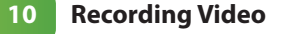

#### 223

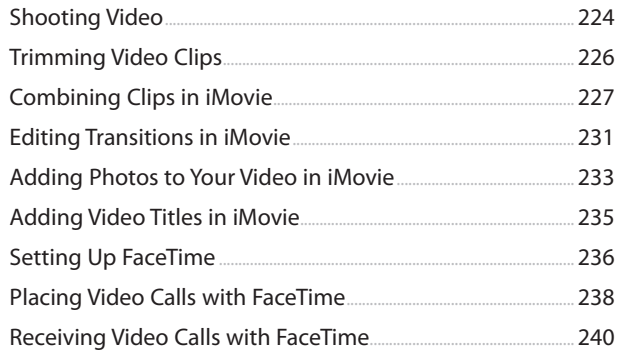

## 11 Writing with Pages

#### 243

267

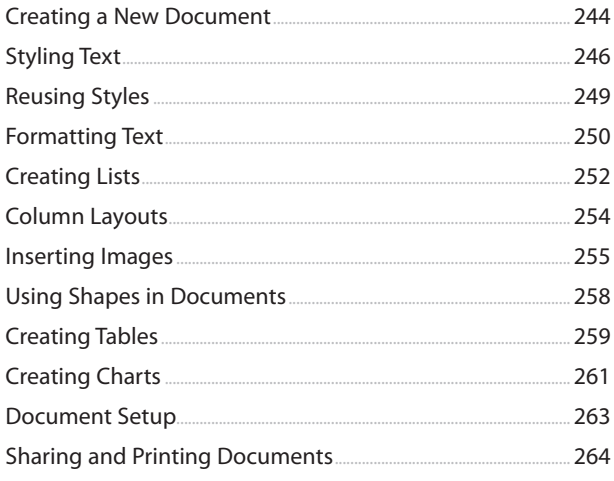

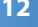

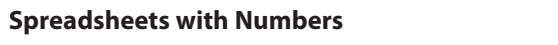

l.

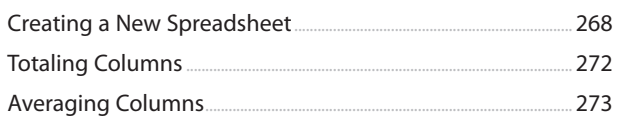

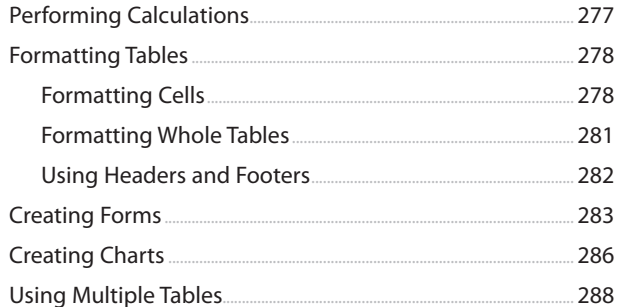

#### **Presentations with Keynote**  $13<sup>°</sup>$

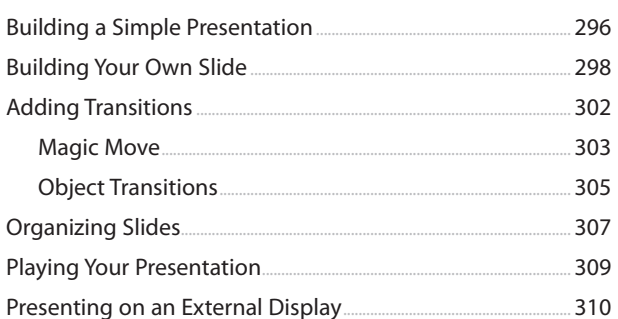

#### $14$ **Navigating with Maps**

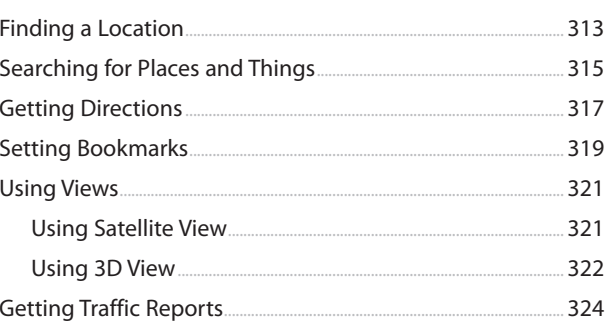

#### The World of Apps  $15<sup>7</sup>$

#### 327 Arranging Apps on Your iPad..............  $...332$ 333 Viewing Currently Running Apps......  $...335$

295

313

327

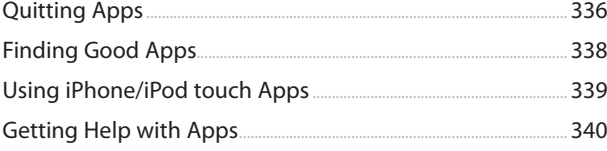

## **[16 Using Popular and Critical Apps](#page--1-1) 343**

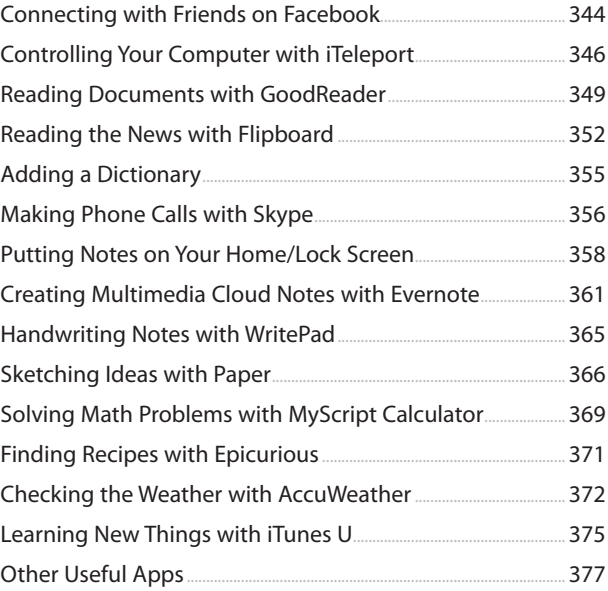

#### **[17 Games and Entertainment](#page--1-1) 381**

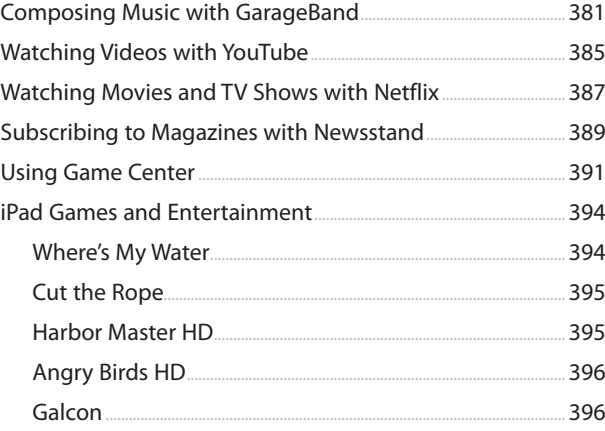

403

<span id="page-11-0"></span>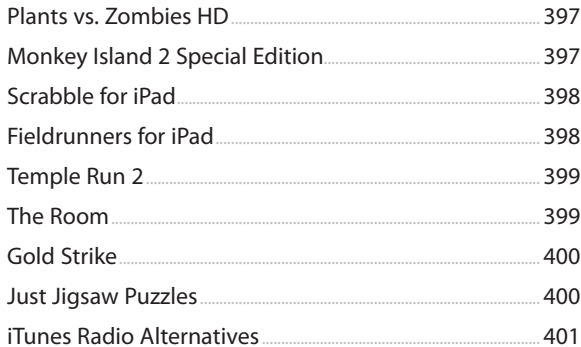

#### $18<sup>°</sup>$ **iPad Accessories**

#### Printing from Your iPad... 403  $-407$ Video Output Adapters...... ....409  $411$ Importing Photos with SD Card and USB Adapters.......  $....413$  $...415$  $....417$ iPad Smart Cover and Smart Case........  $...419$ Protective Covers......  $...420$  $.420$

**Index** 

423

# About the Author

**Gary Rosenzweig** is an Internet entrepreneur, software developer, and technology writer. He runs CleverMedia, Inc., which produces websites, computer games, apps, and podcasts.

CleverMedia's largest site, MacMost.com, features video tutorials for Apple enthusiasts. It includes many videos on using Macs, iPhones, and iPads.

Gary has written numerous computer books, including ActionScript 3.0 Game Programming University, MacMost.com Guide to Switching to the Mac, Special Edition Using Director MX, and My Pages (for Mac).

Gary lives in Denver, Colorado, with his wife, Debby, and daughter, Luna. He has a computer science degree from Drexel University and a master's degree in journalism from the University of North Carolina at Chapel Hill.

Website: <http://garyrosenzweig.com>

Twitter: <http://twitter.com/rosenz>

More iPad Tutorials and Book Updates: <http://macmost.com/ipadguide/>

# Acknowledgments

Thanks, as always, to my wife, Debby, and my daughter, Luna. Also thanks to the rest of my family: Jacqueline Rosenzweig, Jerry Rosenzweig, Larry Rosenzweig, Tara Rosenzweig, Rebecca Jacob, Barbara Shifrin, Richard Shifrin, Barbara H. Shifrin, Tage Thomsen, Anne Thomsen, Andrea Thomsen, and Sami Balestri.

Thanks to all the people who watch the show and participate at the MacMost website.

Thanks to everyone at Pearson Education who worked on this book: Laura Norman, Lori Lyons, Tricia Bronkella, Kathy Ruiz, Kristy Hart, Cindy Teeters, Mark Shirar, and Greg Wiegand.

# We Want to Hear from You!

As the reader of this book, you are our most important critic and commentator. We value your opinion and want to know what we're doing right, what we could do better, what areas you'd like to see us publish in, and any other words of wisdom you're willing to pass our way.

We welcome your comments. You can email or write to let us know what you did or didn't like about this book—as well as what we can do to make our books better.

Please note that we cannot help you with technical problems related to the topic of this book.

When you write, please be sure to include this book's title and author as well as your name, email address, and phone number. We will carefully review your comments and share them with the author and editors who worked on the book.

Email: feedback@quepublishing.com

Mail: Que Publishing ATTN: Reader Feedback 800 East 96th Street Indianapolis, IN 46240 USA

# Reader Services

Visit our website and register this book at quepublishing.com/register for convenient access to any updates, downloads, or errata that might be available for this book.

*This page intentionally left blank* 

**Sync your music and information with your Mac or PC computer.**

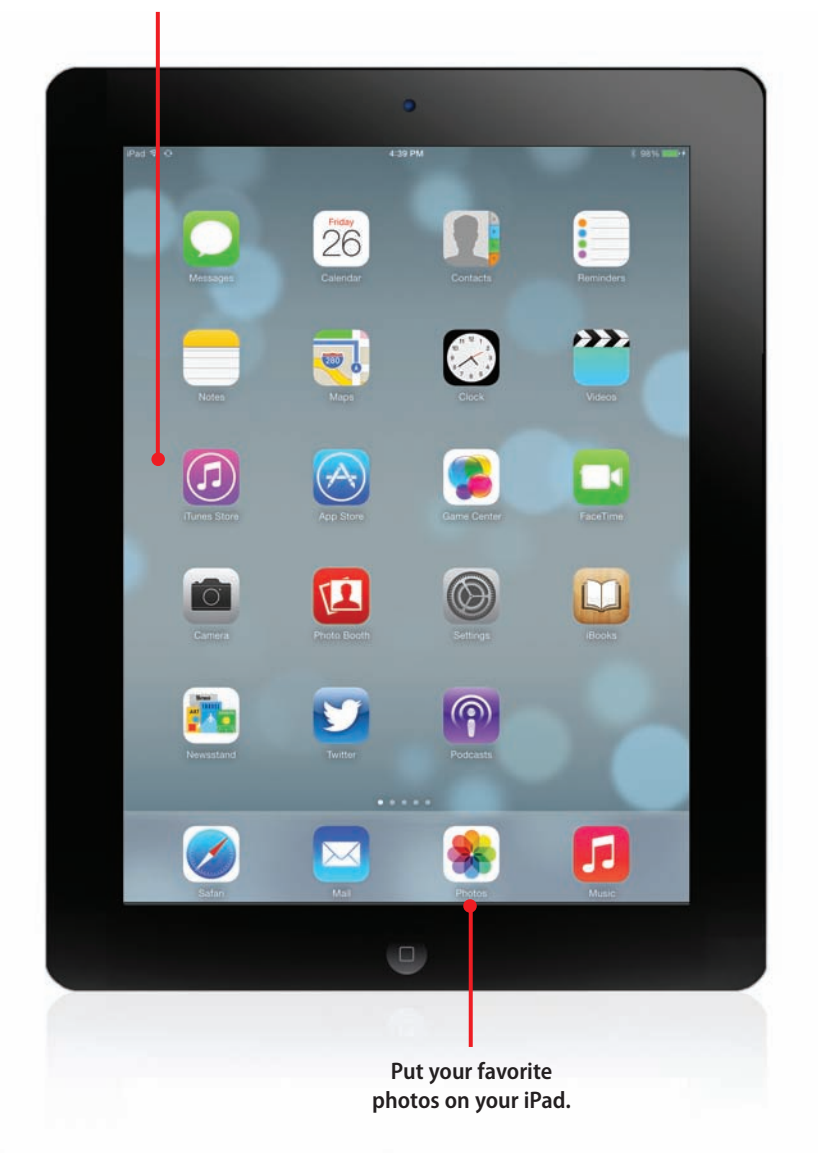

<span id="page-17-2"></span><span id="page-17-0"></span>In this chapter, you find out how to connect your iPad to your local Wi-Fi network. You also see how to sync your iPad with your Mac or Windows computer and with Apple's iCloud service.

- → Setting Up Your Wi-Fi Network Connection
- → Setting Up Your 3G/4G Connection
- → Syncing Using iCloud
- $\rightarrow$  Syncing with iTunes
- <span id="page-17-1"></span> $\rightarrow$  Syncing Photos with iTunes
- $\rightarrow$  Keeping Your iPad Up-To-Date
- $\rightarrow$  Sharing with AirDrop

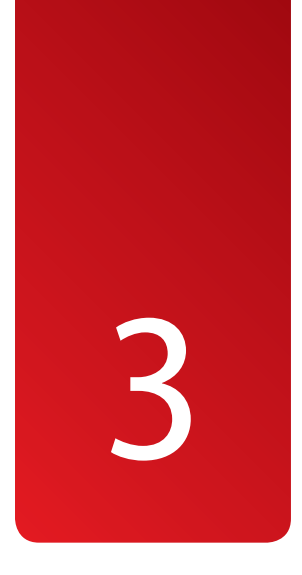

# [Networking and Syncing](#page-5-0)

Your iPad connects you to the world. You can surf the web, view all sorts of information, communicate with friends, and share photos. But first, you must connect your iPad to the Internet. You can do that using a Wi-Fi connection. Some iPads also have the capability to connect to a mobile network.

# [Setting Up Your Wi-Fi Network](#page-5-0)  Connection

One of the first things you need to do with your iPad is to establish an Internet connection.

Chances are that you did this when you started your iPad for the first time. It should have prompted you to choose from a list of nearby Wi-Fi networks. But you need to do this again if you first used your iPad away from home or need to switch to use another Wi-Fi network.

<span id="page-18-0"></span>To connect your iPad to a wireless network, follow these steps.

- **1.** Tap the Settings icon on the Home screen.
- **2.** Choose Wi-Fi from the list of settings on the left.
- **3.** Make sure that Wi-Fi is turned on.
- **4.** Tap the item that represents your network. (If you tap on the bluecircled i button next to each network, you can further customize your network settings.)

### **I Don't Have a Wireless Network**

If you don't have a Wi-Fi network but do have high-speed Internet through a telephone or cable provider, you have several options. The first is to call your provider and ask for a new network modem that enables wireless connections. Some providers might upgrade your box for free or a small cost.

Another option is to keep your current box and add a wireless base station of your own, such as the Apple Airport Extreme base station.

**5.** If the network is protected by a password, you will be asked to enter the password. Once you enter the password, your iPad will remember it. So if you switch between two locations, like work and home, you will be asked to enter the password for each the first time you use that connection. From that point on, your iPad will automatically log on to each connection as you move around.

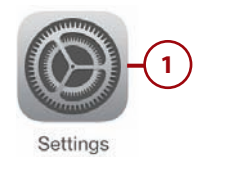

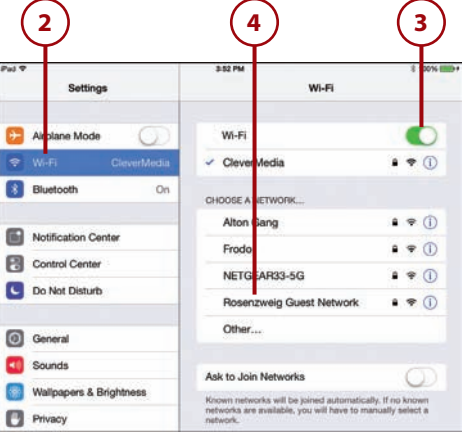

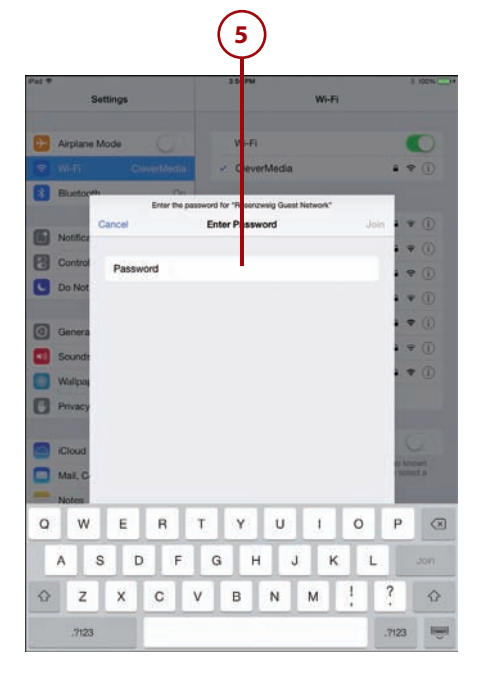

# <span id="page-19-1"></span>SECURITY? YES!

Your wireless network at home should have security turned on. This means that you should see a padlock next to it in the list of Wi-Fi networks on your iPad. When you select it for the first time, you should be asked to supply a password.

If you don't require a password, seriously consider changing your Wi-Fi network box's settings to add security. The issue isn't simply about requiring a password to use your Internet connection. It is about the fact that a secure network will send encrypted data through the air. Otherwise, anyone can simply "sniff" your wireless connection and see what you are doing online such as using credit cards and logging on to websites and services. See your network equipment's documentation to set up security.

# <span id="page-19-0"></span>[Setting Up Your 3G/4G Connection](#page-5-0)

If you have an iPad with 3G/4G capabilities, you can set it up to use AT&T, Verizon, or any other compatible network. You can purchase a monthly data plan or purchase service in shorter increments.

- **1.** Tap the Settings icon on the Home screen.
- **2.** Tap Cellular Data on the left.
- **3.** Turn on Cellular Data. In addition, if you have a 3rd generation iPad, turn on Enable LTE for the faster 4G connection.
- **4.** Tap View Account.

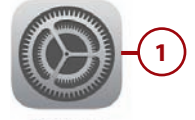

Settings

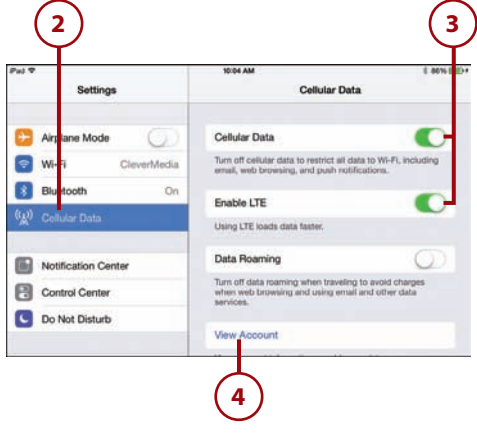

- **5.** You have three options to set up an account with AT&T. Other carriers may offer different options. The first one is to set up a completely new account. If you choose this, skip to step 8.
- **6.** Another option is to add your iPad's data plan as an additional service to your existing AT&T plan. Use this if you are already an AT&T customer. You will be prompted for your mobile phone number, zip code, passcode, and social security number to complete the setup.
- **7.** This option is for those who already have an iPad data plan but want to transfer it from an old iPad to a new one.
- **8.** To set up a new account, you are prompted for some basic information. You need to enter all your basic information and specify an email address for your account and a password.

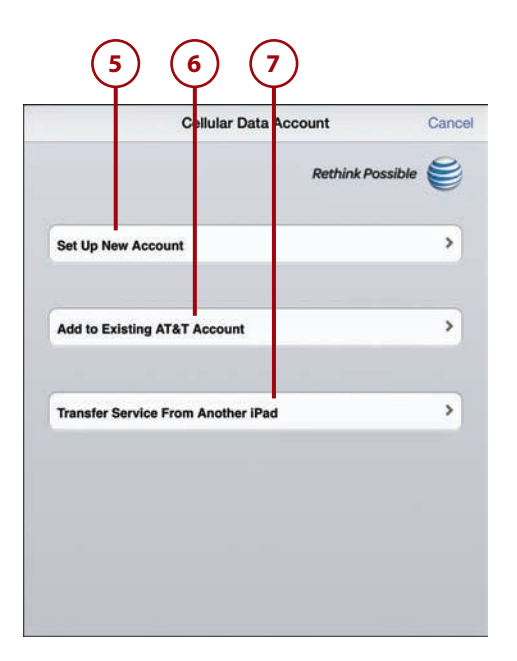

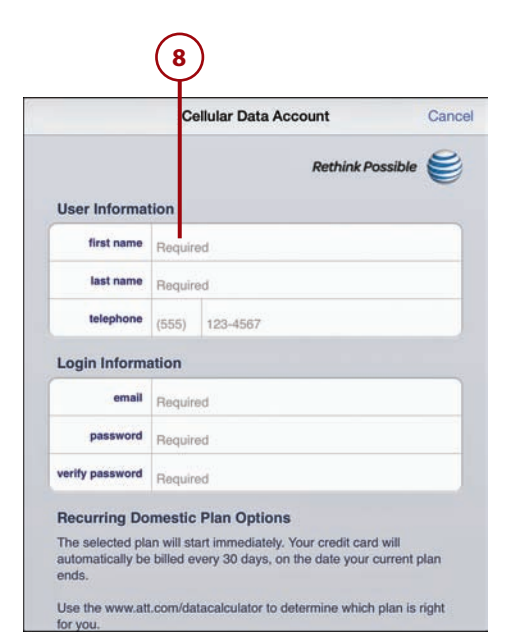

- **9.** Choose a data plan that best fits your needs
- **10.** Enter your credit card information. When you are done, you have to approve the service agreement and confirm your purchase. Still, it beats going to the mall and dealing with a salesperson at a mobile phone store, right?

It may take a few more minutes for your 4G service to activate. After establishing 4G service, you can return to this section of the Settings app to view your usage and modify your plan. Then you can see your pay details and status.

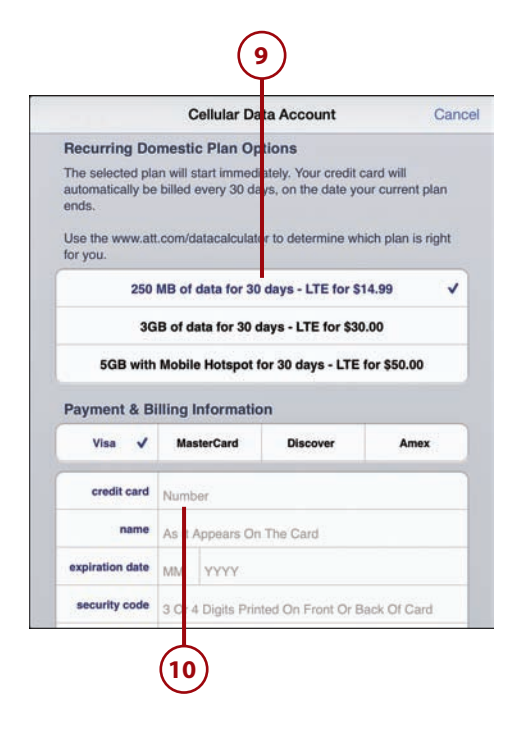

## Working with Wi-Fi and 3G/4G

After you establish a 3G/4G plan, your iPad should still connect to your Wi-Fi networks when it is in range and use 3G/4G when it cannot find a Wi-Fi network. You can also return to Settings and turn on or off Cellular Data to specifically prevent your iPad from using the 3G/4G network. This is handy when you are completely out of mobile data range but have local Wi-Fi; for instance, you might be on an airplane flight. Of course, for take-off and landing, you will most likely be asked to use the Airplane Mode available in the Settings as well. That mode comes in handy when you want to quickly take your iPad "off the grid" and have it connected to absolutely nothing.

Looking at the top-left corner of your iPad's screen, you can tell which sort of connection you are currently using. You will see the Wi-Fi symbol, a fan of four curves, when you are connected to Wi-Fi. If you have a 3G/4G plan you will see the name of your network next to it, such as "AT&T," plus a series of bars that show your connection strength. But you are only using that connection if the characters "3G," "4G," or sometimes "LTE" are shown.

# <span id="page-22-1"></span><span id="page-22-0"></span>It's Not All Good

#### **Watch for Data Roaming**

In the Cellular Data settings, you can turn Data Roaming on or off. This is what enables your iPad to connect to wireless data networks that are outside of your data plan, such as networks in other countries. If you leave Data Roaming on and your iPad connects to such a network, you may find a surprise bill in the mail. You can avoid extra charges by leaving Data Roaming off or by purchasing a plan from AT&T for International data roaming.

# [Syncing with iCloud](#page-5-0)

When you think of your contacts, calendar events, and email messages, you may be tempted to think of that information as being "on your iPad" or "on your computer." But today this information is usually in both places, and more. This is referred to as "the cloud"—when the actual location of the information isn't important as long as it is where you need it, when you need it.

As an iPad user, you have access to several different cloud services, most notably Apple's system called iCloud. It is a free service that offers email, contacts, calendar, and other types of data stored on Apple's servers and automatically synced to your iPad and the other Apple devices you may own.

Or, you could choose to use other cloud services, such as Gmail or Yahoo!, for mail and calendar events. There's no reason to pick just one—you can use both iCloud and Gmail on your iPad, for instance.

When you use cloud services, you get automatic syncing as long as you have a connection to the Internet. For example, add a contact to your iPad and your iPhone will automatically update to show that new contact. Let's look at how to set up an iCloud account, or link to one you've already created.

 **1.** Go to the Settings app.

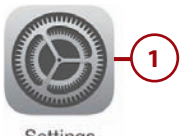

Settings

- <span id="page-23-0"></span> **2.** Select iCloud settings.
- **3.** If you have never set up an account with Apple before, then tap Get a Free Apple ID to set one up. Any account you have with Apple, such as an iTunes account, would be an Apple ID, and you should use that instead of starting a new account.
- **4.** If you already have an Apple ID, even if you have never used iCloud before, then enter your ID and password. Apple IDs can be any email address, not just an  $\omega$ iCloud.com email address.
- **5.** Tap Sign In to access your account. If your account has only been used for things like iTunes in the past, then you will be prompted to set up the new iCloud part of your account.
- **6.** If you think you have used an email address to log on to iTunes or some other Apple service before, but you can't remember the password, then tap Forgot Apple ID or Password to reset your password.

#### **6 5 4** Settings **iCloud C. Airplane Mode** Apple ID R W-Fi CleverMedi Passwor Riustoch Sign In Notification Center Control Center Get a Free Apple ID Do Not Disturb Learn More about IC G General **Cul** Sounds Wallpapers & Brightness Privacy  $\Box$ Contacts, Calendars 庄 ۰ A a R a. ø S **2 3**

# It's Not All Good

#### **Don't Confuse ID with Email**

An Apple ID is a unique identifier that allows you to log in to your iCloud account. It can be an Apple email address, like myipadbook@icloud.com, but it can also be a non-Apple email address, like myipadbook@gmail.com. In the former case, the ID is the same as your iCloud email address. But in the latter case, the ID is just an ID. Your email account would be a Gmail account and have nothing to do with your iCloud account.

- **7.** You can use your iCloud email on your iPad. This would typically be an @icloud.com (or old @me.com or @mac.com) email address. These addresses are part of the free iCloud service. If you happen to be using a non-Apple email address as an Apple ID, note that this setting has nothing to do with that email account.
- **8.** If Contacts is on, iCloud stores all your contacts so they automatically sync with the iCloud servers and then to your other Apple devices.
- **9.** Likewise, iCloud can store your calendar events when the Calendars switch is on.
- **10.** Turn on Reminders to have the Reminders app use iCloud to store reminders and automatically sync them with your other devices.
- **11.** Safari can sync over iCloud as well. Things like your bookmarks, tabs, and reading list would sync across devices when the Safari switch is on.
- **12.** Turn the Notes switch on so that Notes can also sync over iCloud.
- **13. iOS 7 allows you to store some** passwords while using Safari so you don't need to enter them each time. Syncing these over iCloud means that you can also access these passwords on other Apple devices. Tap Keychain to configure this setting. We'll look at Keychain further in Chapter 7.

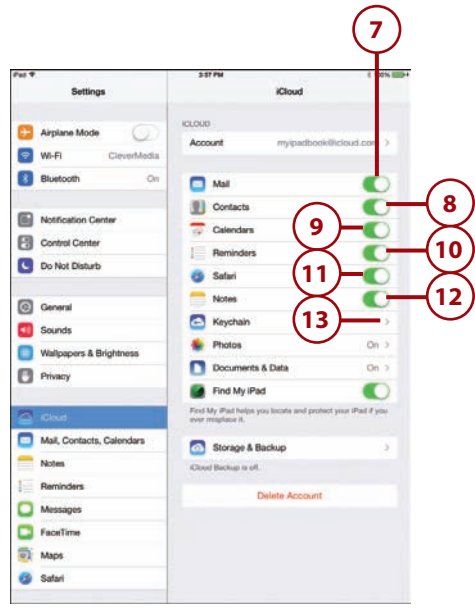

- <span id="page-25-0"></span> **14.** The Photos option enables you to configure Photo Stream for storage and sharing. We'll look at Photo Stream further in Chapter 9.
- **15.** Some other Apps, like Pages, Numbers, and Keynote, can store documents using iCloud. This way you can access the same document using the same app on your other devices. The files are transferred to iCloud and then to each device without you needing to take any action. Tap Documents & Data to make sure switches for these apps are turned on, if you use them.
- **16.** Find My iPad is an option that lets you locate your iPad on a map using another Apple device or the iCloud.com website. Be aware that if your Location Services are not on, this feature will not work.
- **17.** If you don't have a desktop computer to use to back up your iPad, you can enable iCloud backups by tapping Storage & Backup. Most of your critical information, such as contacts and events, are stored in iCloud anyway if you have them enabled. However, a full backup makes it easier for you to recover from a lost or broken iPad.

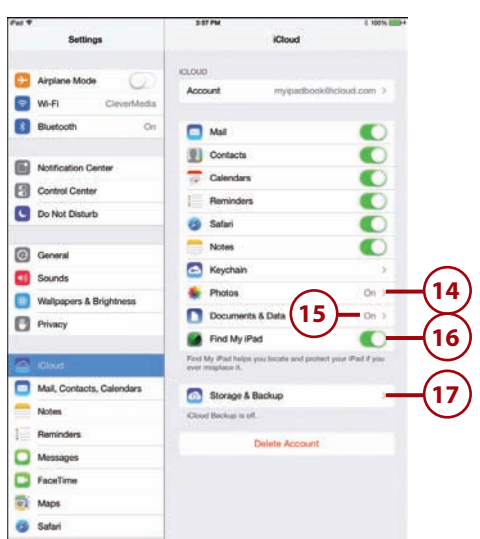

# It's Not All Good

#### **iCloud.com**

In addition to syncing between devices, much of your iCloud information is available if you go to iCloud.com and log in using your Apple ID. You can do this on any computer. So even if you are using your iPad as your only computing device, there still is another way to get to your data should you need it.

# <span id="page-26-1"></span><span id="page-26-0"></span>[Syncing with iTunes](#page-5-0)

With iOS 7 and iCloud, the iPad can be a truly stand-alone device, no desktop computer needed. If you use a computer, however, you may still want to sync your iPad with it. There are several advantages to doing so:

- Each day you sync your iPad, iTunes stores a backup of its content. You can restore all your data from these backups if you lose your iPad.
- Syncing with a computer is a good way to get a large number of photos from your collection on your iPad.
- Syncing is how you get your music stored in iTunes onto your iPad. If you have a large collection of music, you can opt to copy only a selection of it to your iPad at any one time. You can also do this with iCloud if you use an optional pay service from Apple called iTunes Match.
- It can be easier to arrange your app icons on the Home screen pages using iTunes, rather than doing it on your iPad.

You might get a message on your computer the first time you connect your iPad and open iTunes, asking if it is okay to sync your iPad to this computer. The message won't reappear.

After connecting the first time, iTunes should automatically open when you connect your iPad. While connected, you can always resync to apply changes by clicking the Sync button in iTunes.

You can also check Sync over Wi-Fi connection in your iPad's options in iTunes. This allows you to sync when your iPad isn't connected by the cable. It only needs to be on the same network as your Mac or PC that is running iTunes.

# <span id="page-27-1"></span><span id="page-27-0"></span>[Syncing Options](#page-5-0)

After your device is in sync, you can change some general options for your iPad from the Summary screen in iTunes. Most of the options are self-explanatory, such as Open iTunes When this iPad Is Connected.

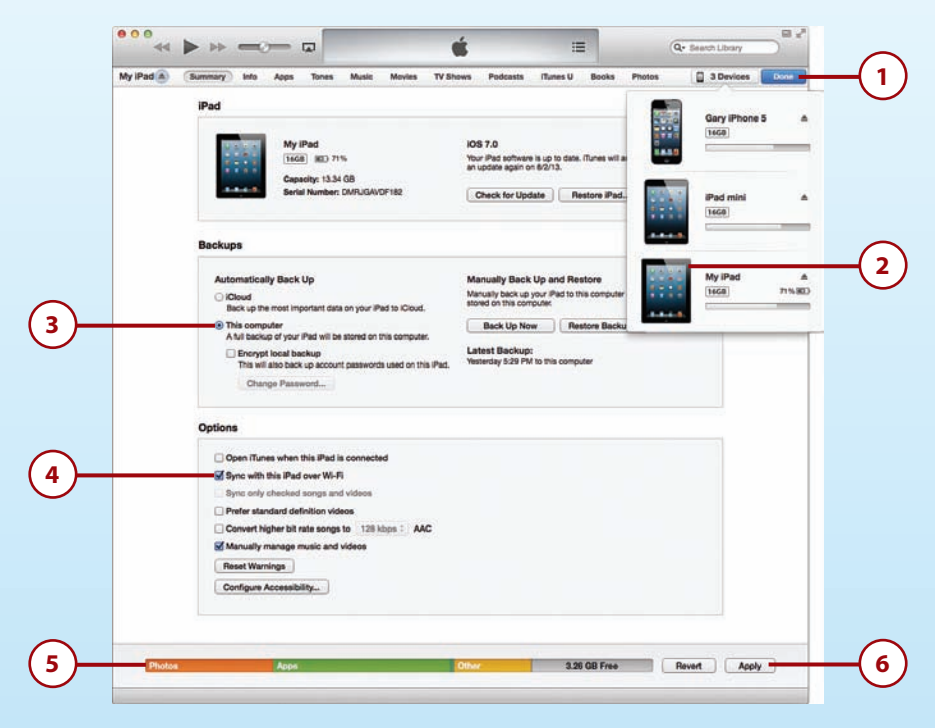

- **1.** Using iTunes 11, look for the devices button at the top right. If you have only the iPad connected, it should show the name of the iPad there, and you can click it and skip step 2. If you have enabled the left sidebar in the View menu of iTunes, then your iPad will appear in that sidebar instead.
- **2.** A list of devices appears. Click on your iPad.
- **3.** You can configure your backups. iCloud backups are convenient for those without regular access to a computer, but it uses Internet bandwidth and can be a problem if you have a slow connection. Backing up to your computer is the best option if you regularly sync to your computer anyway.
- **4.** You can set your iPad to connect via Wi-Fi. From then on, you only need to be on the same network as your computer to sync with iTunes.
- **5.** A handy graph of your iPad's storage is shown.
- **6.** Any changes you make on this screen or any other iTunes sync screen will require that you click Apply to re-sync with the new settings.

<span id="page-28-0"></span>One option that dramatically changes how your iPad syncs is Manually Manage Music and Videos, which turns off automatic syncing of music and videos and enables you to simply drag and drop songs and movies from your iTunes library onto the iPad icon on the left. (You might need to scroll down the Summary page to locate this checkbox if your screen size is too small to show the entire page at once.)

As we look at some of the syncing options for the iPad, the Mac version of iTunes is used as an example. The Windows version of iTunes is similar but not exactly the same.

# BACK IT UP!

Perhaps the most important part of syncing with your computer is backing up your data. Everything you create with apps, every preference you carefully set, and every photo you take could be gone in a second if you drop your iPad or someone swipes it. Even a hardware failure is possible the iPad isn't perfect. **EXECT SECT SECT 15 THE SECT SECT SET SERVIDE SERVIDE SERVIDE SURFAD FOR SERVID SURFAD FOR SURFAD FOR SURFAD FOR SURFAD FOR SURFAD FOR SURFAD FOR SURFAD for candidary pour can eplace a lost iPad and backup you can replace** 

Choosing This Computer is your best option. This saves all your data on your computer in a backup file. Try to do it once per day. With a good backup you can replace a lost iPad and restore all your data from the backup. It works incredibly well.

You can always plug your iPad into your Mac or PC, launch iTunes, and Control+click (right-click on Windows) your iPad in the left sidebar and select Backup. But it also happens automatically once per day if you set up the sync.

Your other option is iCloud. This will back up your data wirelessly to iCloud. It is your only option if you are not going to sync your iPad with a computer. But it does use up your data storage allotment in your iCloud account, so you may need to upgrade your iCloud account to allow for more data.

Even so, backing up to iCloud is a great alternative, especially if you travel

# <span id="page-29-1"></span><span id="page-29-0"></span>[Syncing Music](#page-5-0)

The easy way to sync music is to select Entire Music Library In iTunes on your computer. If you have more music than can fit on your iPad, though, you must make some choices. Syncing Movies, TV Shows, Podcasts, Tones (ringtones for messaging and FaceTime), iTunes U, and Books all work in a similar way to syncing music, so you can apply what you learn in these steps to those items as well.

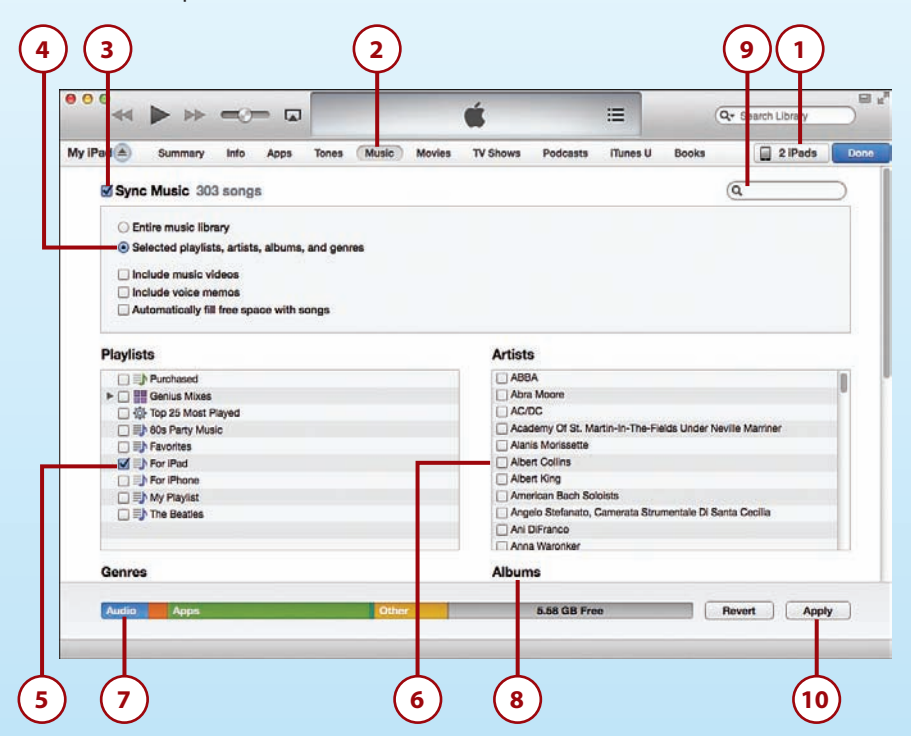

- **1.** Select your iPad at the top of the iTunes window. If you have more than one iOS device, you may have to select your iPad from a short list.
- **2.** Click the Music button of your iPad's settings in iTunes.
- **3.** Select Sync Music, if it isn't already turned on.
- **4.** Click the Selected Playlists, Artists, and Genres button.
- **5.** Check off any playlists in the Playlists section that you want to include.
- **6.** Check off any artists for which you want to include every song by that artist.
- **7.** Check off any genres to include in their entirety.
- **8.** Check off any albums you want to include.
- **9.** Use the search box to quickly find specific artists.
- **10.** Click the Apply button if you want to apply the changes now.

#### <span id="page-30-0"></span>**One Copy Only**

Note that songs are never duplicated on your iPad. For instance, if the same song appears in two playlists and is also by an artist that you have selected to sync, the song only has one copy on your iPad. But it appears in both playlists and under that artist, album, and alphabetical list of all songs.

#### **The Kitchen Sync**

In addition to Music, you can also sync your Tones, Movies, TV Shows, Podcasts, iTunes U, and Books in a similar way. Each type of media has its own way of syncing, but they are all similar to music. For instance, Tones lets you sync all tones or selected tones, and then you select them individually. There are no playlists for Tones. Movies, TV Shows, and Podcasts can be included in playlists, so syncing options there let you sync by playlist if you like. Explore each page of your syncing settings to see which options you have.

# MORE WAYS TO SYNC

 iTunes Match is a service from Apple. For an annual fee, you can sync your music collection with Apple's servers. Then you can access all your music on your iPad by turning on iTunes Match in the Music settings in the Settings app. When you do this, you no longer need to sync your music. Instead, you see all your music on your iPad, and it will download from Apple's servers when you want to listen to a particular song.

Visit [www.apple.com/itunes/itunes-match/](http://www.apple.com/itunes/itunes-match/) to find out more about Apple's iTunes Match service.

You can also sync your music and videos manually. This sounds like a lot of work, but it can be an easier way to sync your music for many people. If you check off Manually Manage Music and Videos on the iTunes Summary screen for your iPad, you can then drag and drop music from your iTunes music library on to your iPad. It requires a bit of knowledge about how the iTunes interface works, however. You'll need to choose View, Show Sidebar so you can see your iPad in the left sidebar. Then you can look at the Music item listed to see which songs are there. Switch to your iTunes Music library to see what songs you have on your computer and simply drag and drop songs, MORE WAYS TO SYNC<br>
Funes Match is a service from Apple. For an annual fee, you can sync your<br>
music collection with Apple's servers. Then you can access all your music<br>
on your iPad by turning on iTunes Match in the Music

# <span id="page-31-1"></span><span id="page-31-0"></span>[Syncing Photos](#page-5-0)

The process for syncing photos from your computer to your iPad is very similar to how you move music, videos, and other data to your iPad. So let's use photos as an example. The steps here are very similar if you want to sync something else, like movies, to your iPad. You would just choose the Movies tab in iTunes instead of the Photos tab.

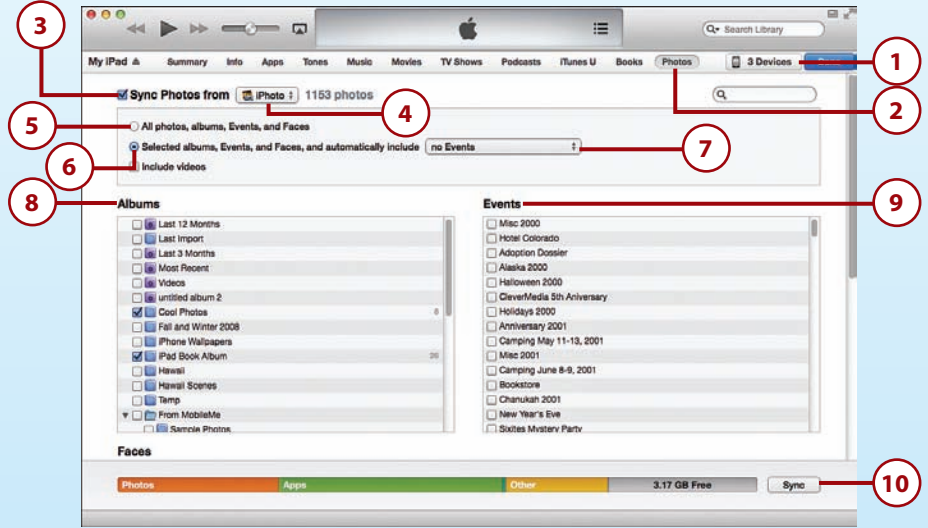

- **1.** Select your iPad.
- **2.** Choose the Photos tab at the top.
- **3.** Click the checkbox to indicate that you want to sync photos.
- **4.** You can choose from any applications that are compatible with iTunes and store photos. For instance, on Mac you can choose iPhoto and also Aperture if you use it. You can also simply select a folder to use as the location for your photos. The rest of the steps here assume you are using iPhoto.
- **5.** Click All photos, albums, Events, and Faces to sync all your photos. Only do this if you have a fairly small collection.
- **6.** Choose Selected albums, Events, and Faces, and automatically include button to select which albums and events to sync.
- **7.** You can also have a number of recent events, or photos taken over a recent period of time, automatically sync. For instance, you can have it sync all events from the past 6 months.
- **8.** Choose which albums you want to sync. Albums are collections of photos, like music playlists, that allow you to compile your favorite or related photos into a group.
- **9.** You can also select individual iPhoto events.
- **10.** When you are satisfied with your selections, click Sync to begin the transfer.

#### <span id="page-32-1"></span>**No Duplicates**

Like with music, you get only one copy of each photo, no matter how many times the photo appears in albums, events, and faces. The photos appear in all the right places but take up only one spot in memory on your iPad.

# It's Not All Good

#### **One Way Only**

<span id="page-32-0"></span>As with the iPhone and iPod touch, syncing photos works only one way. For the photos you sync from your computer to your iPad, you cannot pull photos from your iPad back to your computer. The original is on your computer, and there is merely a copy on your iPad. So, it is important that you maintain your real photo library on your computer and remember to back it up.

Syncing music, movies, and other items works basically the same way. For instance, with music you can choose albums, artists, playlists or simply your entire music collection. With movies you can choose individual videos or everything.

# [Syncing Apps](#page-5-0)

iTunes keeps your apps on your computer and your iPad in sync and helps you organize them.

Note that you cannot run apps on your computer, just store them. You can store all of the apps you have downloaded and purchased on your computer and only have a subset of those set to sync on to your iPad.

<span id="page-33-0"></span>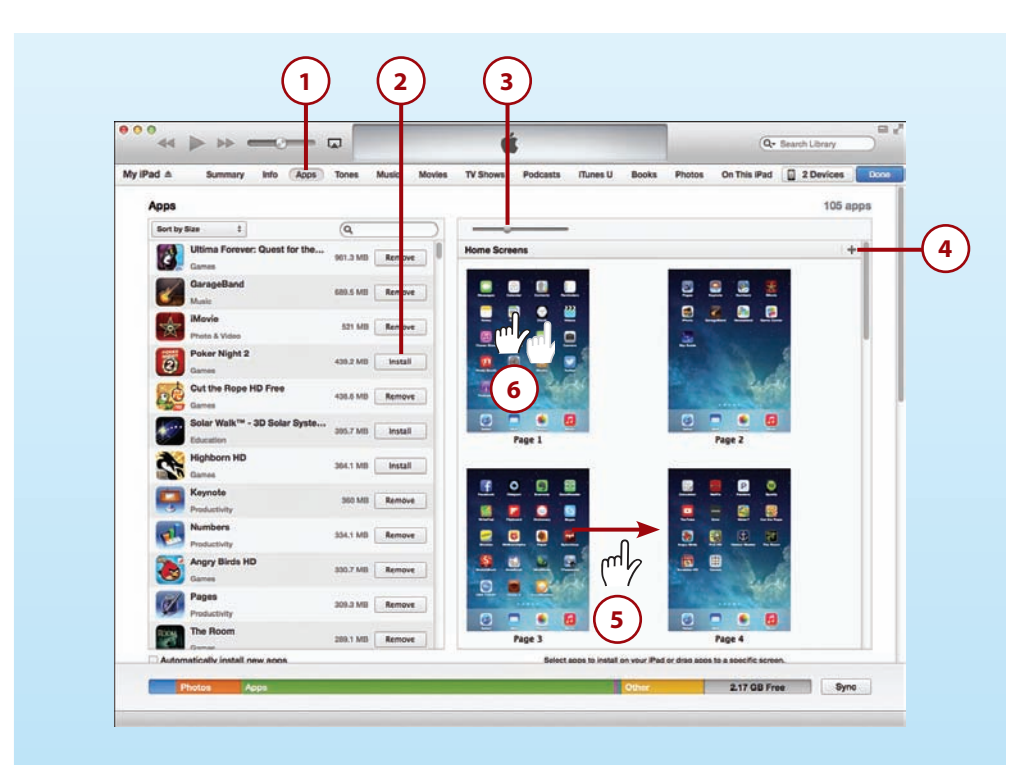

- **1.** Click the Apps button of your iPad's settings in iTunes.
- **2.** Use the Remove or Install buttons next to each app to remove or install the app, depending on its current state and what you want to do. Install appears next to apps that are currently not on the iPad, and you can click it to install it the next time you sync.
- **3.** Use this slider to adjust the size of the screens so you can see more screens at a time, or make them larger to see the icons more clearly.
- **4.** Click here to add a new screen.
- **5.** You can swap entire pages by dragging them around in this area.
- **6.** Double-click a screen to enlarge it.

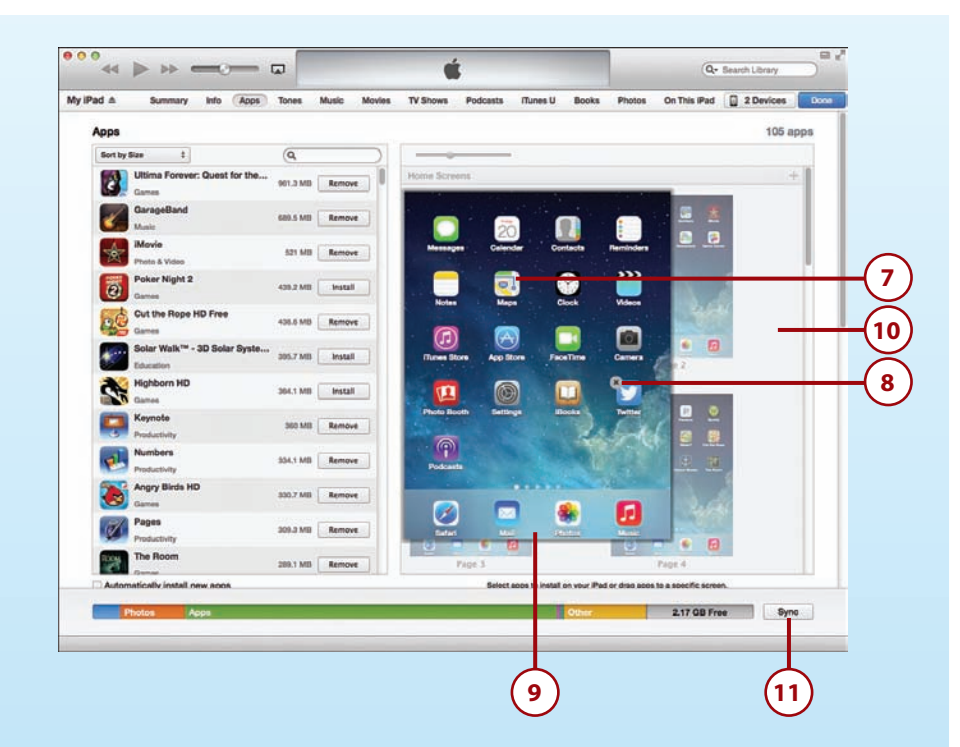

- **7.** Now you can grab icons on this screen and move them around to change their positions. You can also drag them out of this screen. Then the screen will shrink back and allow you to move the icon onto another screen.
- **8.** Move the cursor over an app and an X appears. You can use this to remove the app from your iPad.

#### **Go Ahead—Select More Than One**

You can select more than one app icon in iTunes by holding the Shift key and clicking and then drag them around as groups. This makes it easy to rearrange your apps in iTunes, which is the reason many people do it here rather than on the iPad itself.

- **9.** You can also drag apps in and out of the iPad's dock area at the bottom.
- **10.** To shrink a screen back to normal size, click an area outside of the screens.
- **11.** Click the Sync button if you want to apply the changes now.

# <span id="page-35-1"></span><span id="page-35-0"></span>[Syncing Documents](#page-5-0)

Apps sometimes have documents. For example, Pages is a word processor, so it would naturally have word-processing documents. Documents are stored on your iPad, but you might want to access them on your Mac or PC as well.

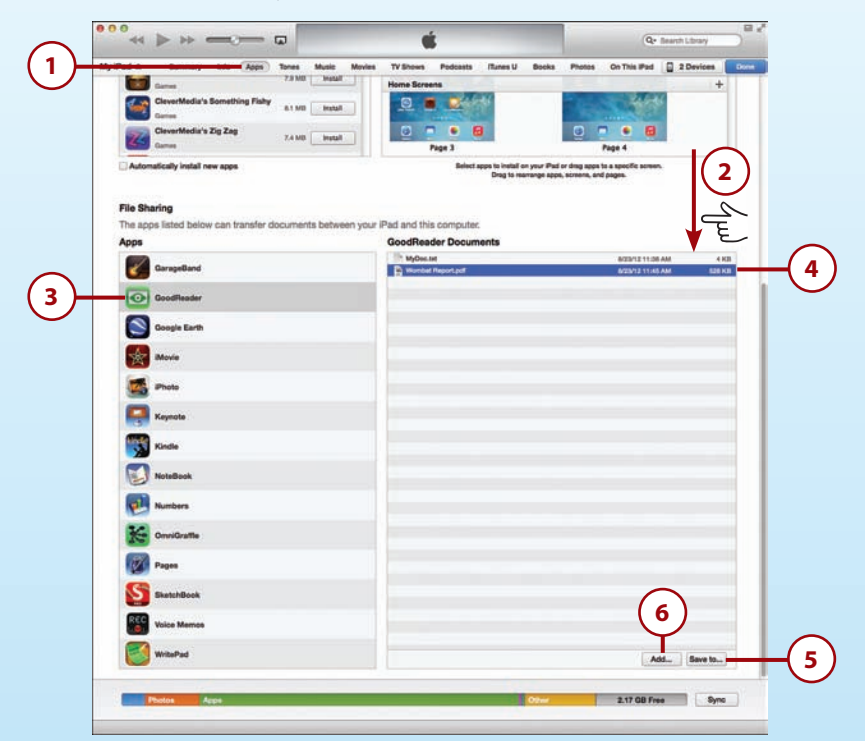

- **1.** Click the Apps button of your iPad's settings in iTunes.
- **2.** Scroll down to the bottom of the Apps page.
- **3.** In the File Sharing section, choose an app.

### **No File Sharing Section?**

The File Sharing section on the Apps screen will only appear if you have at least one app that is capable of sharing files through iTunes. Examples would be Pages, Numbers, Keynote, iMovie, GarageBand, Voice Memos, and GoodReader.

- **4.** Select a document from the right.
- **5.** Click the Save To button to save the document as a file on your computer.
- **6.** Click the Add button to import a file from your computer to your iPad. Each app has its own document space on your iPad. So if you have two PDF readers, and you want the PDF document available to both, you need to add it to each app's documents.

#### <span id="page-36-1"></span>Drag and Drop

You can also use drag and drop to pull documents out of, and import them into, the app's document space.

# SYNC WITH ICLOUD

<span id="page-36-0"></span>If you are using iCloud and the app supports it, then documents can sync automatically and wirelessly. For instance, if you are using Pages on your Mac with OS X Mountain Lion, and you save a Pages document to iCloud, you will see that document appear in your list of Pages documents on your iPad as well. Both your Mac and your iPad must be using the same iCloud account to enable you to work on the same document, while switching between your Mac and your iPad, with no need to sync in between.

Other apps may not support iCloud, so using iTunes to sync may be your only choice to move documents back and forth. See the section, "Syncing with iCloud," earlier in this chapter to set up iCloud.

# [Keeping Your iPad Up-to-](#page-5-0)**Date**

Apple periodically comes out with updates to iOS. And Apple and other developers come out with updates to apps all the time. Usually all these updates are free and contain useful and important new features. So, there is no reason not to keep your iPad up-to-date. In fact, updates sometimes include important security patches, so you should pay careful attention when an update is available.

To check for iOS and software updates, follow these steps:

- **1.** Tap the Settings icon on the Home screen and then tap General.
- **2.** Tap Software Update.

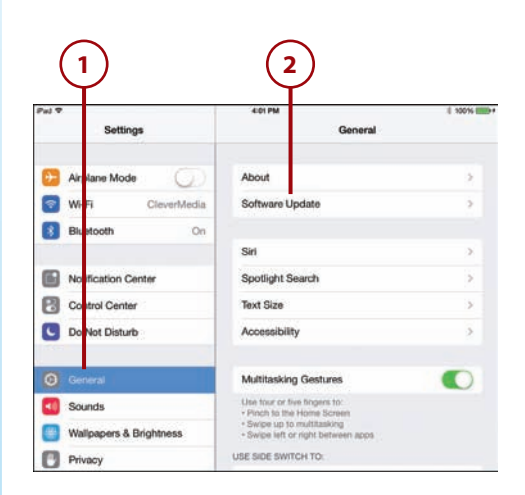

- <span id="page-37-0"></span> **3.** If you have the latest version of iOS, you will see a message like this one. Otherwise, follow the instructions provided to update your iPad.
- **4.** Updating your apps is also important. iOS 7 can do this for you automatically. Make sure you have automatic updates enabled by going to the Settings app and choosing iTunes & App Stores on the left.
- **5.** Under Automatic Downloads, you should have Updates turned on. This means iOS 7 will download app updates in the background. It will actually attempt to do this at times when you are not using your iPad and have a Wi-Fi connection.
- **6.** On the Home screen, find and tap the App Store app. You may also notice a number in a red circle attached to the icon. This tells you how many apps you have that have updates available.
- **7.** Tap the Updates button. This takes you to a screen with a list of all recent app updates.
- **8.** Here you can see a list of all apps that have been updated recently. It also shows a list of changes to these apps.

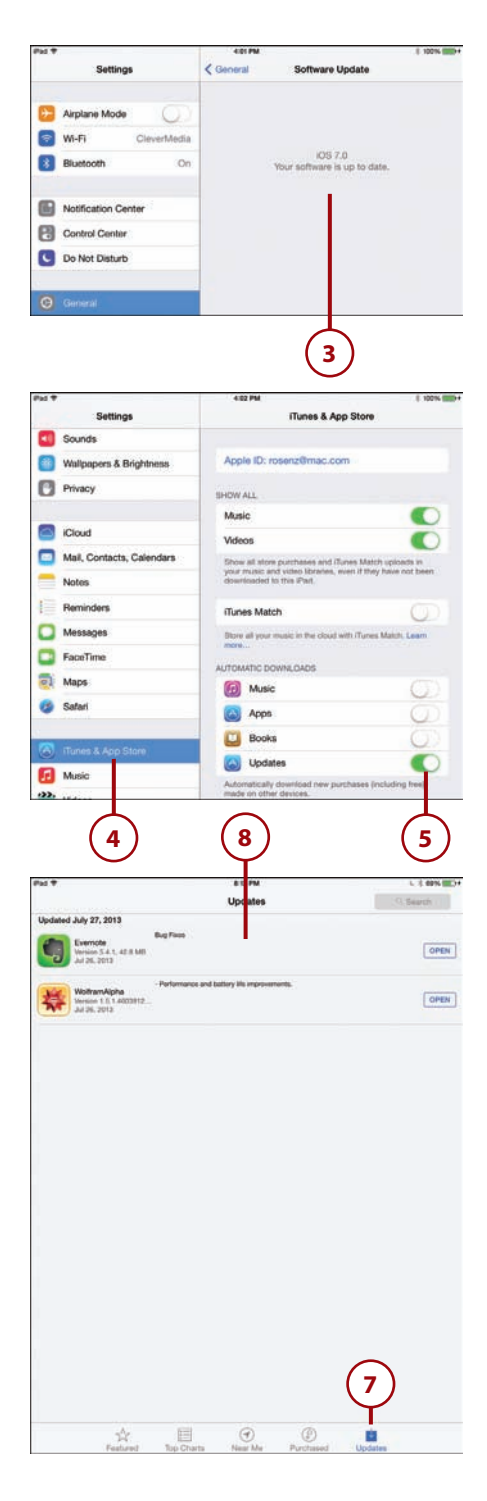

## <span id="page-38-1"></span><span id="page-38-0"></span>Bandwidth Concerns?

If you often find yourself in a situation where you are worried about Wi-Fi bandwidth, you may want to turn off automatic updates. For instance, if you pay for a limited Internet connection at home, but have a fast, unlimited connection at work, you can turn off automatic updates and use the Updates section of the App Store app to manually update your apps only while at work.

# [Sharing with AirDrop](#page-5-0)

A new way to get files from your iPad to another iOS device is using AirDrop. This technique uses Wi-Fi, but instead of going through a Wi-Fi network, it goes directly from iOS device to iOS device. So the devices don't need to be on the same network—they don't need to be on any Wi-Fi network at all.

AirDrop requires the latest Wi-Fi hardware in your iPad, so it only works with the 4th generation iPad or newer, or an iPad mini. Using AirDrop is pretty simple.

To use AirDrop, follow these steps:

- **1.** To use AirDrop, make sure you have turned it on. Do this by accessing Control Center. See "Using Control Center" in Chapter 1. Make sure that it is set to "Everyone."
- **2.** Let's use the Notes app as an example. You can use any app that can share items, such as the Photos app, Contacts app, and so on. While editing a note, tap the Share button.
- **3.** In addition to sharing options such as Message and Mail, you'll see a list of other AirDrop-compatible devices that are within range. You will see whatever image the user has chosen as a user icon, plus their name. If you do not see your other device, it could be asleep, or have AirDrop disabled, or possibly is not a model that has AirDrop available.

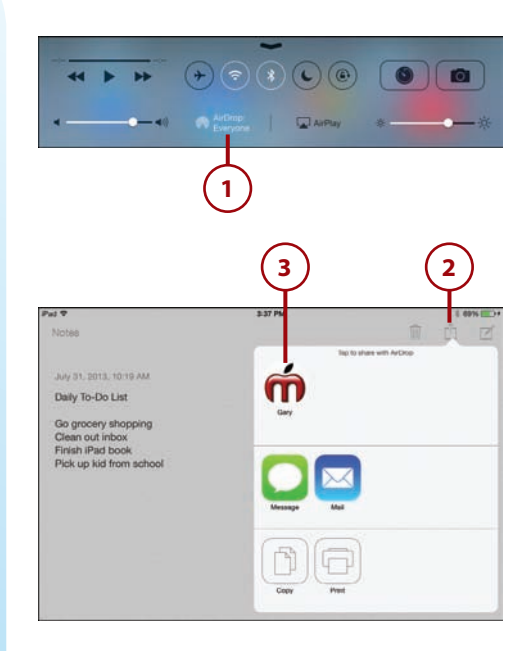

<span id="page-39-0"></span> **4.** After you tap the icon, you see a "Waiting" message below it. In the meantime, the recipient will get an alert asking them to accept the transfer.

#### **For You, Friend**

The real power of AirDrop is sending between friends. For instance, if you are standing with your iPad next to a friend with an iPhone 5, you can send her a picture without both of you needing to share a common Wi-Fi network or exchanging email addresses. You just Share, select her for the AirDrop, and she accepts.

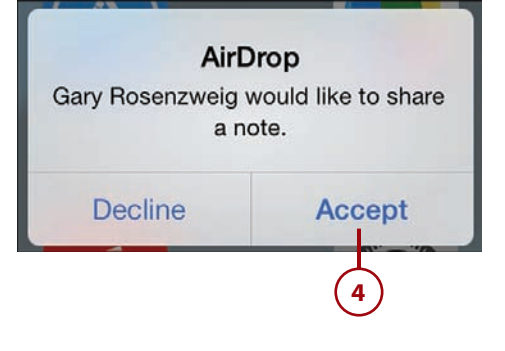

*This page intentionally left blank* 

# [Index](#page-11-0)

# <span id="page-41-0"></span>**Symbols**

( ) (parentheses), [277](#page--1-11) 1Password, [377](#page--1-11) 3D view (Maps), [322-324](#page--1-11) 3G/4G connections, [57-](#page-19-1)[60](#page-22-1)

# **A**

About section, [34](#page--1-11) accessories, [403](#page--1-11) Apple TV, [407-409](#page--1-11) Apple wireless keyboard, [411-413](#page--1-11) cases, [420-421](#page--1-11) docks, [415](#page--1-11) EarPods, [417-419](#page--1-11) power accessories, [415-417](#page--1-11) printers, [403-407](#page--1-11) Smart Case, [419-420](#page--1-11)

Smart Cover, [419-420](#page--1-11) video output adapters, [409-410](#page--1-11) accounts, authorizing multiple, [341](#page--1-11) AccuWeather, [372-374](#page--1-11) adapters AirPlay mirroring with Apple TV, [407](#page--1-11) Lightning connectors, [410](#page--1-11) Lightning digital AV adapter, [409](#page--1-11) Lightning to SD Card Camera Reader, [413-415](#page--1-11) Lightning to USB Camera Adapter, [413-415](#page--1-11) Lightning to VGA adapter, [409](#page--1-11) video output adapters, [409-410](#page--1-11) adjusting Air Display, [349](#page--1-11) photos in iPhoto, [212-214](#page--1-11) wallpaper image, [34](#page--1-11) AirDrop, [42,](#page--1-11) [76-](#page-38-1)[77](#page-39-0)

AirPlay, [93](#page--1-11) AirPlay Mirroring with Apple TV, [407-409](#page--1-11) AirPrint bypassing, [407](#page--1-11) printers, [403](#page--1-11) alarms, [134-136](#page--1-11) albums creating, [207-208](#page--1-11) viewing, [206](#page--1-11) alert sounds setting, [36-37](#page--1-11) Allowed Content settings, [42](#page--1-11) Amazon Instant Video, [389](#page--1-11) Angry Birds HD, [396](#page--1-11) Apple ID, [61](#page-23-0) Apple iPad [12W](#page--1-11) USB power adapter, [416](#page--1-11) Apple iPad Smart Cover, [7](#page--1-11) Apple TV, AirPlay Mirroring with, [407-409](#page--1-11) Apple wireless keyboard, [411-413](#page--1-11) apps 1Password, [377](#page--1-11) AccuWeather, [372-374](#page--1-11) Air Display, [349](#page--1-11) AirPlay, [93](#page--1-11) Amazon Instant Video, [389](#page--1-11) Angry Birds HD, [396](#page--1-11) app folders, [333-335](#page--1-11) arranging on iPad, [332-333](#page--1-11) BBC News, [378](#page--1-11) Calendar creating calendars, [127-129](#page--1-11) Day view, [123-124](#page--1-11) default calendar, [129](#page--1-11) deleting calendars, [129](#page--1-11) events, creating, [121-122](#page--1-11) Month view, [126-127](#page--1-11)

sharing, [129](#page--1-11) Week view, [125](#page--1-11) Year view, [127](#page--1-11) Camera, [187-191](#page--1-11) recording video, [224-226](#page--1-11) trimming video, [226](#page--1-11) Clock, [134-136](#page--1-11) **Contacts** adding contacts, [115-118](#page--1-11) adding contacts to favorites, [120](#page--1-11) composing email to contacts, [120](#page--1-11) copying contacts, [120](#page--1-11) editing contacts, [120](#page--1-11) searching for contacts, [118-119](#page--1-11) sharing contacts, [120](#page--1-11) Cut the Rope, [395](#page--1-11) deleting, [332](#page--1-11) Desktop Connect, [349](#page--1-11) downloading automatically, [329](#page--1-11) The Early Edition, [355](#page--1-11) Epicurious, [371-372](#page--1-11) Evernote, [361-364](#page--1-11) Facebook, [344-346](#page--1-11) FaceTime placing video calls, [238-239](#page--1-11) receiving video calls, [240-241](#page--1-11) setting up, [236-237](#page--1-11) Fieldrunners for iPad, [398](#page--1-11) finding in App Store, [338-339](#page--1-11) free apps, [331](#page--1-11) fremium apps, [331](#page--1-11) Galcon Fusion, [396](#page--1-11) GarageBand, [381-384](#page--1-11) Gold Strike, [400](#page--1-11) GoodReader, [349-351](#page--1-11) Google Play Books, [113](#page--1-11)

apps **425**

Harbor Master HD, [395](#page--1-11) help, [340-341](#page--1-11) Hulu Plus, [389](#page--1-11) iBooks, [101](#page--1-11) alternatives to, [112](#page--1-11) buying books, [102-103](#page--1-11) customizing display, [106-107](#page--1-11) organizing books, [110-111](#page--1-11) reading books, [104-109](#page--1-11) iMovie, [235](#page--1-11) adding photos to video, [233-235](#page--1-11) combining video clips, [227-230](#page--1-11) editing transitions, [231-232](#page--1-11) in-app purchases, [331](#page--1-11) iPhone/iPod touch apps, [339-340](#page--1-11) iPhoto adjusting photos in, [212-214](#page--1-11) brushed effects, [215](#page--1-11) online journals, creating, [217-219](#page--1-11) special effects, [216](#page--1-11) iTap VNC, [346](#page--1-11) iTeleport for iPad, [347](#page--1-11) iTunes. See iTunes iTunes U, [375-377](#page--1-11) Just Jigsaw Puzzles, [400](#page--1-11) Keynote. See Keynote Kindle, [112](#page--1-11) Living Earth, [374](#page--1-11) LogMeIn Ignition, [349](#page--1-11) Mail composing email, [170-171](#page--1-11) configuring account, [164-166](#page--1-11) configuring how email is received, [174-175](#page--1-11) creating signatures, [171-172](#page--1-11) deleting email, [172-173](#page--1-11) email settings, [176-177](#page--1-11)

moving email, [172-173](#page--1-11) reading email, [167-169](#page--1-11) searching email, [174](#page--1-11) spam filters, [173](#page--1-11) Maps finding locations, [313-315](#page--1-11) getting directions, [317-319](#page--1-11) searching for places/things, [315-316](#page--1-11) setting bookmarks, [319-320, 324-325](#page--1-11) views, [321-324](#page--1-11) Merriam-Webster Dictionary HD, [355-356](#page--1-11) Messages sending/receiving text messages, [179-181](#page--1-11) setting up, [178-179](#page--1-11) MindNode, [378](#page--1-11) Mocha VNC Lite, [349](#page--1-11) Monkey Island 2 Special Edition, [397](#page--1-11) Music building playlists, [83-84](#page--1-11) playing songs, [80-82](#page--1-11) MyScript Calculator, [369-370](#page--1-11) Netflix, [91, 387-389](#page--1-11) Newsstand, [389-391](#page--1-11) Nook, [112](#page--1-11) Notes, [129-131](#page--1-11) Numbers. See Numbers OmniGraffle, [378](#page--1-11) Pages. See Pages paid apps, [331](#page--1-11) Pandora, [401](#page--1-11) Paper by FiftyThree, [366-369](#page--1-11) Penultimate, [369](#page--1-11) Photo Booth, [191-192](#page--1-11)

Photos browsing photos, [193-195](#page--1-11) capturing screen, [210](#page--1-11) creating photo albums, [207-208](#page--1-11) creating slideshows, [208](#page--1-11) deleting photos, [210-212](#page--1-11) rotating photos, [195](#page--1-11) sharing photos, [195-197](#page--1-11) stopping slideshows, [209](#page--1-11) viewing photo albums, [206](#page--1-11) viewing photo collections, [202-205](#page--1-11) zooming photos, [195](#page--1-11) Plants vs. Zombies HD, [397](#page--1-11) Podcasts, [89-90](#page--1-11) Printer Center, [405](#page--1-11) purchasing, [327-331](#page--1-11) quitting, [336-337](#page--1-11) redownloading, [330](#page--1-11) Reminders, [131-133](#page--1-11) The Room, [399](#page--1-11) Safari. See web surfing with Safari Scrabble for iPad, [398](#page--1-11) Screens VNC, [349](#page--1-11) sharing with family, [341](#page--1-11) SketchBook Pro, [377](#page--1-11) Skype, [356-358](#page--1-11) Spotify, [401](#page--1-11) StarWalk, [378](#page--1-11) Sticky Notes HD, [358-361](#page--1-11) switching between, [336](#page--1-11) syncing with iCloud, [60-](#page-22-1)[63](#page-25-0) with iTunes, [70-](#page-32-1)[71](#page-33-0) Temple Run [2,](#page--1-11) [399](#page--1-11) Things, [377](#page--1-11)

**Twitter** following people on, [182-183](#page--1-11) sending tweets, [184](#page--1-11) setting up, [181-182](#page--1-11) USA Today, [378](#page--1-11) Videos, [91-92](#page--1-11) viewing currently running apps, [335-336](#page--1-11) VNC Viewer, [349](#page--1-11) Weather+, [374](#page--1-11) WeatherBug, [374](#page--1-11) The Weather Channel, [374](#page--1-11) Weather Live, [374](#page--1-11) Where's My Water, [394](#page--1-11) Wolfram Alpha, [378](#page--1-11) WordPress, [378](#page--1-11) WritePad, [365-366](#page--1-11) YouTube, [385-387](#page--1-11) YouTube app, [92](#page--1-11) Zinio, [391](#page--1-11) app screens, [13](#page--1-11) App Store, [327](#page--1-11) finding apps in, [338-339](#page--1-11) purchasing apps from, [327-331](#page--1-11) arranging apps, [332-333](#page--1-11) audio alert sounds, [36-37](#page--1-11) music adding to video, [236](#page--1-11) buying on iTunes, [85-88](#page--1-11) composing with GarageBand, [381-384](#page--1-11) Home Sharing, [94-95](#page--1-11) listening to, [401](#page--1-11) playing, [80-82,](#page--1-11) [93-98](#page--1-11) playlists, [83-84](#page--1-11) syncing, [67-](#page-29-1)[68,](#page-30-0) [86](#page--1-11) muting, [8](#page--1-11)

podcasts, downloading, [89-90](#page--1-11) voiceovers, [236](#page--1-11) volume control, [8](#page--1-11) Authorize This Computer menu, [341](#page--1-11) authorizing multiple accounts, [341](#page--1-11) Auto-Capitalization, [47](#page--1-11) Auto-Correction, [47](#page--1-11) Auto-enhance button (iPhoto), [213](#page--1-11) AutoFill, [157](#page--1-11) example, [160-161](#page--1-11) security, [159](#page--1-11) setting up, [158-161](#page--1-11) Auto-Lock, [38](#page--1-11) automatic downloads, [329](#page--1-11) automatic updates, [75-](#page-37-0)[76](#page-38-1) averaging columns, [273-276](#page--1-11)

## **B**

Background App Refresh, [43](#page--1-11) background images, adding to documents, [263](#page--1-11) backing up data, [66](#page-28-0) Badge App Icon, [52](#page--1-11) bandwidth requirements for iTunes Radio, [98](#page--1-11) Banners, [52](#page--1-11) batteries, external, [416](#page--1-11) BBC News app, [378](#page--1-11) Blinds transition, [302-303](#page--1-11) bookmarks creating in Safari, [145-147](#page--1-11) in iBooks, [109](#page--1-11) deleting, [148-149](#page--1-11) saving to Home screen, [149-152](#page--1-11)

setting in Maps, [319-320](#page--1-11) syncing, [149](#page--1-11) books, [101](#page--1-11) buying from iBooks, [102-103](#page--1-11) finding, [104](#page--1-11) reading in iBooks, [104-105](#page--1-11) bookmarks, [109](#page--1-11) highlights, [107-108](#page--1-11) notes, [107-108](#page--1-11) organizing books, [110-111](#page--1-11) reading aids, [106-107](#page--1-11) reading in Kindle/Nook apps, [112](#page--1-11) syncing with iTunes, [68](#page-30-0) brightness in iBooks, [106](#page--1-11) browsing photos, [193-195](#page--1-11) to URLs, [139-143](#page--1-11) brushed effects, applying to photos, [215](#page--1-11) Brushes button (iPhoto), [215](#page--1-11) Buy App button (App Store), [330](#page--1-11) buying apps, [327-331](#page--1-11) books [102-103](#page--1-11) in-app purchases, [331](#page--1-11) music, [85-88](#page--1-11) video, [88](#page--1-11) bypassing AirPrint, [407](#page--1-11)

# **C**

calculations, performing, [277](#page--1-11) calculators, MyScript Calculator, [369-370](#page--1-11) Calendar calendars creating, [127-129](#page--1-11) deleting, [129](#page--1-11)

**428** Index Calendar

sharing, [129](#page--1-11) syncing with iCloud, [60-](#page-22-1)[63](#page-25-0) Day view, [123-124](#page--1-11) default calendar, [129](#page--1-11) events, creating, [121-122](#page--1-11) Month view, [126-127](#page--1-11) Week view, [125](#page--1-11) Year view, [127](#page--1-11) calls, placing with Skype, [356-358](#page--1-11) Camera app Camera Roll, [188](#page--1-11) recording video, [224-226](#page--1-11) taking photos, [187-191](#page--1-11) trimming video, [226](#page--1-11) cameras, importing photos from, [413-415](#page--1-11) capitalizing words, [18](#page--1-11) Caps Lock, [47](#page--1-11) capturing screen, [209](#page--1-11) car chargers, [416](#page--1-11) cases, [420-421](#page--1-11) cells, formatting, [278-280](#page--1-11) Cellular Data, turning on, [57](#page-19-1) changing wallpaper, [32-34](#page--1-11) charts, creating, [261-262, 286-288](#page--1-11) clipart, importing, [257](#page--1-11) clips (video) combining clips in iMovie, [227-230](#page--1-11) trimming, [226](#page--1-11) Clock app, [134-136](#page--1-11) closing apps, [336-337](#page--1-11) Collections button (iBooks), [104, 110](#page--1-11) collections (photo), viewing, [202-205](#page--1-11) columns averaging, [273-276](#page--1-11) layouts, [254](#page--1-11) totaling, [272](#page--1-11)

commercials on iTunes Radio, removing, [98](#page--1-11) composing email, [170-171](#page--1-11) music, [381-384](#page--1-11) configuring 3G/4G connections, [57](#page-19-1) bookmarks in Maps, [319-320](#page--1-11) documents, [263-264](#page--1-11) email, [164-166, 174](#page--1-11) Facetime, [236](#page--1-11) Messages app, [178-179](#page--1-11) Photo Stream, [198-199](#page--1-11) reminders, [131](#page--1-11) Twitter, [181-182](#page--1-11) Wi-Fi network connections, [55-](#page-17-2)[57](#page-19-1) connecting to 3G/4G networks, [57-](#page-19-1)[60](#page-22-1) to Wi-Fi networks, [55-](#page-17-2)[57](#page-19-1) contacts adding, [115-118](#page--1-11) composing email to, [120](#page--1-11) copying, [120](#page--1-11) editing, [120](#page--1-11) favorites, [120](#page--1-11) nicknames, [118](#page--1-11) searching for, [118-119](#page--1-11) sharing, [76-](#page-38-1)[77,](#page-39-0) [120](#page--1-11) syncing, [60-](#page-22-1)[63,](#page-25-0) [118](#page--1-11) Contacts app adding contacts, [115-118](#page--1-11) adding contacts to favorites, [120](#page--1-11) composing email to contacts, [120](#page--1-11) copying contacts, [120](#page--1-11) editing contacts, [120](#page--1-11)

searching for contacts, [118-119](#page--1-11) sharing contacts, [120](#page--1-11) Control Center, [27-28](#page--1-11) cooking apps, Epicurious, [371-372](#page--1-11) copying contacts, [120](#page--1-11) copy and paste, [21-22](#page--1-11) images from web pages, [156](#page--1-11) text, [21-22, 155](#page--1-11) covers, [420](#page--1-11) cropping photos, [214](#page--1-11) Crop & Straighten button (iPhoto), [214](#page--1-11) Cross Dissolve (iMovie), [232](#page--1-11) currently running apps, viewing, [335-336](#page--1-11) customizing iPad, [31](#page--1-11) alert sounds, [36-37](#page--1-11) date/time, [45-46](#page--1-11) Do Not Disturb settings, [48-49](#page--1-11) iBooks display, [106-107](#page--1-11) keyboard settings, [46-48](#page--1-11) Notification Center settings, [51-53](#page--1-11) parental restrictions, [40-44](#page--1-11) password, [38-40](#page--1-11) privacy settings, [44](#page--1-11) side switch functionality, [44-45](#page--1-11) wallpaper, [32-34](#page--1-11) Cut the Rope, [395](#page--1-11)

# **D**

Data Roaming, [60](#page-22-1) date/time, setting, [45-46](#page--1-11) Day view (Calendar), [123-124](#page--1-11) default calendar, [129](#page--1-11) Define button (iBooks), [107](#page--1-11)

Delete button (iBooks), [111](#page--1-11) deleting apps, [332](#page--1-11) bookmarks, [148-149](#page--1-11) calendars, [129](#page--1-11) email, [172-173](#page--1-11) photos, [210-212](#page--1-11) Desktop Connect, [349](#page--1-11) details about your iPad, viewing, [34-36](#page--1-11) detecting orientation, [9](#page--1-11) dictating text, [19-20](#page--1-11) dictionaries, Merriam-Webster Dictionary HD app, [355-356](#page--1-11) directions, getting in Maps, [317-319](#page--1-11) Disney's Where's My Water, [394](#page--1-11) docks, [415](#page--1-11) documents background images, [263](#page--1-11) charts, creating, [261-262](#page--1-11) column layouts, [254](#page--1-11) creating, [244-245](#page--1-11) document setup, [263-264](#page--1-11) dragging and dropping, [74](#page-36-1) images, inserting, [255-257](#page--1-11) line spacing, [254](#page--1-11) lists, creating, [252-253](#page--1-11) printing, [248, 264-265](#page--1-11) reading with GoodReader, [349-351](#page--1-11) shapes, [258-259](#page--1-11) sharing, [76-](#page-38-1)[77,](#page-39-0) [264-265](#page--1-11) syncing with iCloud, [60-](#page-22-1)[63,](#page-25-0) [74](#page-36-1) with iTunes, [73-](#page-35-1)[74](#page-36-1)

tables creating, [259-261](#page--1-11) moving, [261](#page--1-11) text formatting, [250-251](#page--1-11) text styles applying, [246-248](#page--1-11) reusing, [249](#page--1-11) undoing mistakes, [246](#page--1-11) Do Not Disturb settings, [48-49](#page--1-11) .doc/.docx files, importing into Pages, [265](#page--1-11) downloading apps automatically, [329](#page--1-11) podcasts, [89-90](#page--1-11) dragging, [10-11,](#page--1-11) [74](#page-36-1) drawing apps Paper by FiftyThree, [366-369](#page--1-11) SketchBook Pro, [377](#page--1-11) driving directions, [317-319](#page--1-11) DVDs, importing into iTunes, [87](#page--1-11)

## **E**

The Early Edition, [355](#page--1-11) EarPods, [417-419](#page--1-11) editing contacts, [120](#page--1-11) text, [20-21](#page--1-11) video transitions in iMovie, [231-232](#page--1-11) Effects button (iPhoto), [216](#page--1-11) email composing, [170-171](#page--1-11) configuring, [164-166, 174-175](#page--1-11) deleting, [172-173](#page--1-11) folders, [169](#page--1-11) moving, [172-173](#page--1-11)

reading, [167-169](#page--1-11) searching, [174](#page--1-11) sending, [170-171](#page--1-11) settings, [176-177](#page--1-11) signatures, [171-172](#page--1-11) spam filters, [173](#page--1-11) syncing with iCloud, [60-](#page-22-1)[63](#page-25-0) video attachments, [226](#page--1-11) Enable Caps Lock, [47](#page--1-11) Enable Restrictions button, [41](#page--1-11) entertainment apps. See also Game Center Amazon Instant Video, [389](#page--1-11) Angry Birds HD, [396](#page--1-11) Cut the Rope, [395](#page--1-11) Fieldrunners for iPad, [398](#page--1-11) Galcon Fusion, [396](#page--1-11) GarageBand, [381-384](#page--1-11) Gold Strike, [400](#page--1-11) Harbor Master HD, [395](#page--1-11) Hulu Plus, [389](#page--1-11) Just Jigsaw Puzzles, [400](#page--1-11) Monkey Island 2 Special Edition, [397](#page--1-11) Netflix, [387-389](#page--1-11) Pandora, [401](#page--1-11) Plants vs. Zombies HD, [397](#page--1-11) Scrabble for iPad, [398](#page--1-11) Spotify, [401](#page--1-11) Temple Run 2, [399](#page--1-11) The Room, [399](#page--1-11) Where's My Water, [394](#page--1-11) YouTube, [385-387](#page--1-11) Epicurious, [371-372](#page--1-11) events, creating in Calendar, [121-122](#page--1-11) Evernote, [361-364](#page--1-11)

games **431**

Exposure button (iPhoto), [214](#page--1-11) external battery, [416](#page--1-11) external displays, presenting Keynote presentations on, [310-311](#page--1-11) Eye-Fi card, [415](#page--1-11)

# **F**

Facebook, [344-346](#page--1-11) FaceTime placing video calls, [238-239](#page--1-11) receiving video calls, [240-241](#page--1-11) setting up, [236-237](#page--1-11) troubleshooting, [241](#page--1-11) favorites. See bookmarks fetch delivery, [174](#page--1-11) Fieldrunners for iPad, [398](#page--1-11) fill color (cells), [278-280](#page--1-11) filling in web forms AutoFill, [157-161](#page--1-11) manually, [152-153](#page--1-11) finding apps in App Store, [338-339](#page--1-11) books, [104](#page--1-11) contacts, [118-119](#page--1-11) locations with Maps, [313-315](#page--1-11) places/things in Maps, [315-316](#page--1-11) Find My iPad, [63](#page-25-0) flicking, [10-11](#page--1-11) Flipboard, [352-355](#page--1-11) folders app folders, [333-335](#page--1-11) email folders, [169](#page--1-11) following people on Twitter, [182-183](#page--1-11) Font button (Kindle app), [112](#page--1-11) Fonts button (iBooks), [106](#page--1-11) footers, [282](#page--1-11)

force closing apps, [336](#page--1-11) formatting tables cells, [278-280](#page--1-11) headers/footers, [282](#page--1-11) tables, [281-282](#page--1-11) text, [250-251](#page--1-11) forms AutoFill, [157](#page--1-11) example, [160-161](#page--1-11) security, [159](#page--1-11) setting up, [158-161](#page--1-11) creating, [283-285](#page--1-11) filling in manually, [152-153](#page--1-11) four-finger gestures, [11](#page--1-11) free apps, [331](#page--1-11) fremium apps, [331](#page--1-11)

## **G**

Galcon Fusion, [396](#page--1-11) Game Center, [391-393](#page--1-11) games Angry Birds HD, [396](#page--1-11) Cut the Rope, [395](#page--1-11) Fieldrunners for iPad, [398](#page--1-11) Galcon Fusion, [396](#page--1-11) Game Center, [391-393](#page--1-11) Gold Strike, [400](#page--1-11) Harbor Master HD, [395](#page--1-11) Just Jigsaw Puzzles, [400](#page--1-11) Monkey Island 2 Special Edition, [397](#page--1-11) Plants vs. Zombies HD, [397](#page--1-11) Scrabble for iPad, [398](#page--1-11) Temple Run 2, [399](#page--1-11)

The Room, [399](#page--1-11) Where's My Water, [394](#page--1-11) GarageBand, [381-384](#page--1-11) generations (iPad), [4-5](#page--1-11) Genius feature, [84](#page--1-11) gestures dragging, [10-11](#page--1-11) flicking, [10-11](#page--1-11) four-finger gestures, [11](#page--1-11) pinching, [10](#page--1-11) pulling down and releasing, [11](#page--1-11) tapping, [10](#page--1-11) touching, [10](#page--1-11) Get Sample button (iBooks), [103](#page--1-11) Gold Strike, [400](#page--1-11) GoodReader, [349-351](#page--1-11) Google Play Books app, [113](#page--1-11) grouping slides, [307](#page--1-11)

# **H**

handwriting notes with WritePad, [365-366](#page--1-11) Harbor Master HD, [395](#page--1-11) HD (high definition), [88](#page--1-11) HDMI adapters, [309](#page--1-11) headers, [282](#page--1-11) headphones, EarPods, [417-419](#page--1-11) help for apps, [340-341](#page--1-11) high definition (HD), [88](#page--1-11) High Dynamic Range Imaging, [188-189](#page--1-11) highlighting books, [107-108](#page--1-11) history list (Safari), [147-148](#page--1-11) History (Safari), [147](#page--1-11) Home button, [6](#page--1-11) Home screen, [12-14](#page--1-11) notes, [358-361](#page--1-11) bookmarks, [149-152](#page--1-11) searching, [13-14](#page--1-11)

Home Sharing, [94-95](#page--1-11) home video, importing into iTunes, [87](#page--1-11) Hulu Plus, [389](#page--1-11)

# **I**

iBooks, [101](#page--1-11) alternatives to, [112](#page--1-11) buying books, [102-103](#page--1-11) customizing display, [106-107](#page--1-11) organizing books, [110-111](#page--1-11) reading books, [104-105](#page--1-11) bookmarks, [109](#page--1-11) notes and hightlights, [107-108](#page--1-11) page-turning effect, turning off, [105](#page--1-11) iCloud backing up data to, [66](#page-28-0) Photo Stream, [198](#page--1-11) setting up, [198-199](#page--1-11) sharing photos with, [199-201](#page--1-11) syncing with, [60-](#page-22-1)[63,](#page-25-0) [74](#page-36-1) identifying iPad versions, [3-5](#page--1-11) IDs, Apple ID, [61](#page-23-0) images adding to email, [171](#page--1-11) background images, adding to documents, [263](#page--1-11) clipart, importing, [257](#page--1-11) copying from web pages, [155, 156](#page--1-11) inserting into documents, [255-257](#page--1-11) setting as wallpaper, [32-34](#page--1-11) IMAP (Internet Message Access Protocol), [164](#page--1-11) iMovie adding photos to video, [233-235](#page--1-11) adding video titles, [235](#page--1-11)

combining video clips, [227-230](#page--1-11) editing video transitions, [231-232](#page--1-11) video titles, [235](#page--1-11) importing clipart, [257](#page--1-11) DVDs, [87](#page--1-11) home video, [87](#page--1-11) photos from camera or SD card, [413-415](#page--1-11) in-app purchases, [331](#page--1-11) interface elements. See also gestures; Siri Control Center, [27-28](#page--1-11) copy and paste, [21-22](#page--1-11) dictating text, [19-20](#page--1-11) editing text, [20-21](#page--1-11) menus, [16](#page--1-11) Notifications Center, [25-26](#page--1-11) on-screen keyboard, [17-19](#page--1-11) switches, [16](#page--1-11) tab bars, [17](#page--1-11) toolbars, [16](#page--1-11) Internet Message Access Protocol (IMAP), [164](#page--1-11) iOS updates, [74-](#page-36-1)[76](#page-38-1) iPad comparison chart, [4-5](#page--1-11) iPhone apps, [339-340](#page--1-11) iPhoto adjusting photos in, [212-214](#page--1-11) brushed effects, [215](#page--1-11) online journals, creating, [217-219](#page--1-11) special effects, [216](#page--1-11) iPod touch apps, [339-340](#page--1-11) iTap VNC, [346](#page--1-11) iTeleport for iPad, [347](#page--1-11) iTunes arranging apps with, [333](#page--1-11) buying music, [85-88](#page--1-11)

Genius feature, [84](#page--1-11) Home Sharing, [94-95](#page--1-11) home video, [87](#page--1-11) importing DVDs into, [87](#page--1-11) iTunes Match, [68,](#page-30-0) [80](#page--1-11) iTunes Radio, [95-98](#page--1-11) iTunes U, [375-377](#page--1-11) syncing with apps, [70-](#page-32-1)[71](#page-33-0) documents, [73-](#page-35-1)[74](#page-36-1) iTunes Match, [68](#page-30-0) music, [67-](#page-29-1)[68](#page-30-0) overview, [64](#page-26-1) photos, [69-](#page-31-1)[70](#page-32-1) syncing options, [65-](#page-27-1)[66](#page-28-0) iTunes Match, [68,](#page-30-0) [80](#page--1-11) iTunes U, [375-377](#page--1-11)

# **J**

jigsaw puzzle app, [400](#page--1-11) journals, creating, [217-219](#page--1-11) Just Jigsaw Puzzles, [400](#page--1-11)

# **K**

keyboards, [245](#page--1-11) Apple wireless keyboard, [411-413](#page--1-11) on-screen keyboard, [17-19](#page--1-11) settings, [46-48, 269](#page--1-11) Keyboards button, [47](#page--1-11) Keychain function (Safari), [157](#page--1-11) Keynote presentations, [295](#page--1-11) building, [296-298](#page--1-11) playing, [309](#page--1-11) presenting on external display, [310-311](#page--1-11)

slides building, [298-301](#page--1-11) organizing, [307-308](#page--1-11) transitions adding, [302-306](#page--1-11) Blinds transition, [302-303](#page--1-11) Magic Move transition, [303-304](#page--1-11) object transitions, [305-306](#page--1-11) Kindle app, [112](#page--1-11)

# **L**

layouts, column layouts, [254](#page--1-11) Legal button, [36](#page--1-11) Library button (iBooks), [105](#page--1-11) Lightning connectors, [410](#page--1-11) Lightning Digital AV adapter, [409](#page--1-11) Lightning to SD Card Camera Reader, [413-415](#page--1-11) Lightning to USB cable, [416](#page--1-11) Lightning to USB Camera Adapter, [413-415](#page--1-11) Lightning to VGA adapter, [409](#page--1-11) line spacing, [254](#page--1-11) listening. See playing lists, creating, [252-253](#page--1-11) List View button (iBooks), [111](#page--1-11) Living Earth, [374](#page--1-11) locations, finding with Maps, [313-315](#page--1-11) locking orientation, [8](#page--1-11) Lock Rotation, [45](#page--1-11) Lock screen, [12](#page--1-11) adding notes to, [358-361](#page--1-11) LogMeIn Ignition, [349](#page--1-11)

## **M**

magazines, subscribing to, [389-391](#page--1-11) Magic Move transition, [303-304](#page--1-11)

Mail app composing email, [170-171](#page--1-11) configuring account, [164-166](#page--1-11) configuring how email is received, [174-175](#page--1-11) creating signatures, [171-172](#page--1-11) deleting email, [172-173](#page--1-11) email settings, [176-177](#page--1-11) moving email, [172-173](#page--1-11) reading email, [167-169](#page--1-11) searching email, [174](#page--1-11) spam filters, [173](#page--1-11) Maps bookmarks, [319-320](#page--1-11) directions, [317-319](#page--1-11) locations, finding, [313-315](#page--1-11) places/things, searching for, [315-316](#page--1-11) traffic reports, [324-325](#page--1-11) views 3D View, [322-324](#page--1-11) Satellite view, [321-322](#page--1-11) math problems, solving with MyScript Calculator, [369-370](#page--1-11) menus, [16](#page--1-11) Merriam-Webster Dictionary HD app, [355-356](#page--1-11) messages. See email; text messages Messages app sending/receiving text messages, [179-181](#page--1-11) setting up, [178-179](#page--1-11) Microsoft Word documents, importing into Pages, [265](#page--1-11) mind mapping software, [378](#page--1-11) MindNode, [378](#page--1-11)

mistakes, undoing in Pages, [246](#page--1-11)

Mocha VNC Lite, [349](#page--1-11) model numbers, [35-36](#page--1-11) Monkey Island 2 Special Edition, [397](#page--1-11) Month view (Calendar), [126-127](#page--1-11) Move button (iBooks), [103, 111](#page--1-11) movies syncing with iTunes, [68](#page-30-0) watching with Netflix, [387-389](#page--1-11) moving email, [172-173](#page--1-11) tables, [261](#page--1-11) multimedia cloud notes, [361-364](#page--1-11) Multi-Pass, [88](#page--1-11) multiple accounts, authorizing, [341](#page--1-11) multiple email inboxes, [169](#page--1-11) multiple notes accounts, [131](#page--1-11) multiple tables, [288-293](#page--1-11) multiple web pages, opening, [154](#page--1-11) music adding to video, [236](#page--1-11) buying on iTunes, [85-88](#page--1-11) composing with GarageBand, [381-384](#page--1-11) Home Sharing, [94-95](#page--1-11) listening to playing AirPlay, [93](#page--1-11) iTunes Radio, [95-98](#page--1-11) Music app, [80-82](#page--1-11) Pandora, [401](#page--1-11) Spotify, [401](#page--1-11) playlists, [83-84](#page--1-11) syncing, [67-](#page-29-1)[68,](#page-30-0) [86](#page--1-11) Music app building playlists, [83-84](#page--1-11) playing songs, [80-82](#page--1-11)

Mute, [45](#page--1-11) mute switch, [8](#page--1-11) MyScript Calculator, [369-370](#page--1-11)

# **N**

Netflix, [91, 387-389](#page--1-11) networks 3G/4G connections, [57-](#page-19-1)[60](#page-22-1) syncing with iCloud, [60-](#page-22-1)[63,](#page-25-0) [74](#page-36-1) syncing with iTunes documents, [73-](#page-35-1)[74](#page-36-1) iTunes Match, [68](#page-30-0) music, [67-](#page-29-1)[68](#page-30-0) overview, [64](#page-26-1) photos, [69-](#page-31-1)[70](#page-32-1) syncing options, [65-](#page-27-1)[66](#page-28-0) Wi-Fi network connections, [55-](#page-17-2)[57](#page-19-1) New and Noteworthy section (App Store), [328](#page--1-11) New Contact form, [116](#page--1-11) New Playlist button (Music app), [83](#page--1-11) news apps BBC News, [378](#page--1-11) The Early Edition, [355](#page--1-11) Flipboard, [352-355](#page--1-11) USA Today, [378](#page--1-11) newspapers reading, [355](#page--1-11) The Early Edition, [355](#page--1-11) Flipboard, [352-355](#page--1-11) Safari Reader, [156-157](#page--1-11) USA Today, [378](#page--1-11) Newsstand, [389-391](#page--1-11) nickname field (contacts), [118](#page--1-11) None alert style, [52](#page--1-11)

Nook app, [112](#page--1-11) notebooks, creating with Paper by FiftyThree, [366-369](#page--1-11) notes adding to books, [107-108](#page--1-11) adding to Home/Lock screen, [358-361](#page--1-11) creating, [129-131](#page--1-11) handwriting, [365](#page--1-11) multimedia cloud notes, [361-364](#page--1-11) Notes app, [129-131](#page--1-11) Notifications Center, [25-26, 51-53](#page--1-11) Now Playing button (Music app), [81](#page--1-11) Numbers, [267](#page--1-11) calculations, performing, [277](#page--1-11) charts, [286-288](#page--1-11) columns averaging, [273-276](#page--1-11) totaling, [272](#page--1-11) forms, [283-285](#page--1-11) keyboard options, [269](#page--1-11) spreadsheets, [268-271](#page--1-11) tables cell formatting, [278-280](#page--1-11) definition of, [268](#page--1-11) headers/footers, [282](#page--1-11) multiple tables, [288-293](#page--1-11) selecting, [289](#page--1-11) whole table formatting, [281-282](#page--1-11) terminology, [268](#page--1-11)

# **O**

object transitions, [305-306](#page--1-11) OmniGraffle, [378](#page--1-11) online journals, creating, [217-219](#page--1-11) On/Off (Wake/Sleep) button, [7](#page--1-11)

on-screen keyboard, [17-19](#page--1-11) opening multiple web pages, [154](#page--1-11) organizing books in iBooks, [110-111](#page--1-11) slides, [307-308](#page--1-11) orientation detecting, [9](#page--1-11) in iBooks, [106](#page--1-11) locking, [8](#page--1-11)

#### **P**

Pages, [243](#page--1-11) documents background images, [263](#page--1-11) charts, [261-262](#page--1-11) column layouts, [254](#page--1-11) creating, [244-245](#page--1-11) document setup, [263-264](#page--1-11) images, [255-257](#page--1-11) line spacing, [254](#page--1-11) lists, [252-253](#page--1-11) printing, [248, 264-265](#page--1-11) shapes, [258-259](#page--1-11) sharing, [264-265](#page--1-11) tables, [259-261](#page--1-11) text formatting, [250-251](#page--1-11) styles applying, [246-248](#page--1-11) reusing, [249](#page--1-11) undoing mistakes, [246](#page--1-11) page-turning special effect (iBooks), [105](#page--1-11) paid apps, [331](#page--1-11) Pandora, [401](#page--1-11) Paper by FiftyThree, [366-369](#page--1-11)

playing **437**

parental restrictions, [40-44](#page--1-11) parentheses (), [277](#page--1-11) Passcode Lock, [38](#page--1-11) password protection, [38-40](#page--1-11) pasting text, [21-22](#page--1-11) Penultimate, [369](#page--1-11) performing calculations, [277](#page--1-11) personalizing. See customizing phone calls, placing with Skype, [356-358](#page--1-11) Photo Booth, [191-192](#page--1-11) photos, [187](#page--1-11) adding to video, [233-235](#page--1-11) adjusting in iPhoto, [212-214](#page--1-11) albums creating, [207-208](#page--1-11) viewing, [206](#page--1-11) browsing, [193-195](#page--1-11) brushed effects, [215](#page--1-11) collections, viewing, [202-205](#page--1-11) cropping, [214](#page--1-11) deleting, [210-212](#page--1-11) High Dynamic Range Imaging, [188-189](#page--1-11) importing from camera or SD card, [413](#page--1-11) inserting into documents, [255-257](#page--1-11) online journals, creating, [217-219](#page--1-11) Photo Stream, [198](#page--1-11) setting up, [198-199](#page--1-11) sharing photos with, [199-201](#page--1-11) rotating, [195](#page--1-11) screen captures, [209](#page--1-11) setting as wallpaper, [32-34](#page--1-11) sharing with AirDrop, [76-](#page-38-1)[77](#page-39-0) from Photos app, [195-197](#page--1-11) with Photo Stream, [199-201](#page--1-11)

slideshows, [208-209](#page--1-11) special effects, [216](#page--1-11) straightening, [214](#page--1-11) syncing with iTunes, [69-](#page-31-1)[70](#page-32-1) taking Camera app, [187-191](#page--1-11) Photo Booth, [191-192](#page--1-11) zooming, [195](#page--1-11) Photos app albums creating, [207-208](#page--1-11) viewing, [206](#page--1-11) capturing screen, [210](#page--1-11) photo collections, viewing, [202-205](#page--1-11) photos browsing, [193-195](#page--1-11) deleting, [210-212](#page--1-11) rotating, [195](#page--1-11) sharing, [195-197](#page--1-11) zooming, [195](#page--1-11) slideshows creating, [208](#page--1-11) stopping, [209](#page--1-11) Photo Stream setting up, [198-199](#page--1-11) sharing photos with, [199-201](#page--1-11) pinching, [10](#page--1-11) places, finding in Maps, [315-316](#page--1-11) placing video calls, [238-239](#page--1-11) Plants vs. Zombies HD, [397](#page--1-11) playing Keynote presentations, [309](#page--1-11) music Home Sharing, [94-95](#page--1-11) iTunes Radio, [95-98](#page--1-11)

with AirPlay, [93](#page--1-11) with Music app, [80-82](#page--1-11) podcasts, [89-90](#page--1-11) video with AirPlay, [93](#page--1-11) with Netflix app, [91](#page--1-11) with Videos app, [91-92](#page--1-11) playlist, building, [83-84](#page--1-11) Playlists button (Music app), [83](#page--1-11) podcasts downloading, [89-90](#page--1-11) syncing with iTunes, [68](#page-30-0) Podcasts app, [89-90](#page--1-11) POP (Post Office Protocol), [164](#page--1-11) Post Office Protocol (POP), [164](#page--1-11) power accessories, [415-417](#page--1-11) presentations (Keynote), [295](#page--1-11) building, [296-298](#page--1-11) playing, [309](#page--1-11) presenting on external display, [310-311](#page--1-11) slides building, [298-301](#page--1-11) organizing, [307-308](#page--1-11) transitions adding, [302-306](#page--1-11) Blinds transition, [302-303](#page--1-11) Magic Move transition, [303-304](#page--1-11) object transitions, [305-306](#page--1-11) Printer Center app, [405](#page--1-11) printers, [403-407](#page--1-11) printing, [248, 264-265, 403-407](#page--1-11) privacy settings, [44,](#page--1-11) [49-50](#page--1-11) protecting your iPad, [420-421](#page--1-11) protocols IMAP (Internet Message Access Protocol), [164](#page--1-11) POP (Post Office Protocol), [164](#page--1-11)

pulling down and releasing, [11](#page--1-11) purchasing apps, [327-331](#page--1-11) in-app purchases, [331](#page--1-11) push delivery, [174](#page--1-11)

# **Q-R**

quitting apps, [336-337](#page--1-11) radio iTunes Radio, [95-98](#page--1-11) Pandora, [401](#page--1-11) Reader (Safari), [156-157](#page--1-11) reading books in iBooks. See iBooks in Kindle/Nook apps, [112-113](#page--1-11) reading aids, [106-107](#page--1-11) documents with GoodReader, [349-351](#page--1-11) email, [167-169](#page--1-11) magazines, [389-391](#page--1-11) newspapers, [355](#page--1-11) The Early Edition, [355](#page--1-11) Flipboard, [352-355](#page--1-11) reading lists, [151-152](#page--1-11) rearranging images in documents, [257](#page--1-11) receiving email, [174-175](#page--1-11) text messages, [179-181](#page--1-11) video calls, [240-241](#page--1-11) recipes, Epicurious app, [371-372](#page--1-11) recording video, [224-226](#page--1-11) redeeming codes in App Store, [329](#page--1-11) redownloading apps, [330](#page--1-11) Regulatory button, [36](#page--1-11)

reminders, setting, [131-133](#page--1-11) Reminders app, [131-133](#page--1-11) removing commercials on iTunes Radio, [98](#page--1-11) renting video, [88](#page--1-11) Repeat Alerts, [53](#page--1-11) Require Passcode button, [39](#page--1-11) Resume button (iBooks), [105](#page--1-11) reusing styles, [249](#page--1-11) The Room, [399](#page--1-11) rotating photos, [195](#page--1-11)

# **S**

Safari browser. See web surfing with Safari Safari Reader, [156](#page--1-11) Satellite view (Maps), [321-322](#page--1-11) Saturation control (iPhoto), [214](#page--1-11) saving bookmarks to Home screen, [149-152](#page--1-11) Scrabble for iPad, [398](#page--1-11) screen captures, [209](#page--1-11) screen gestures. See gestures screens app screens, [13](#page--1-11) Home screen, [12-14](#page--1-11) Lock screen, [12](#page--1-11) searching, [13-14](#page--1-11) Settings screen, [15](#page--1-11) Screens VNC, [349](#page--1-11) SD cards, importing photos from, [413-415](#page--1-11) SD (standard definition), [88](#page--1-11) searching for contacts, [118-119](#page--1-11) email, [174](#page--1-11) from Home screen, [13-14](#page--1-11)

for places/things in Maps, [315-316](#page--1-11) web, [142](#page--1-11) security AutoFill, [159](#page--1-11) parental restrictions, [40-44](#page--1-11) password protection, [38-40](#page--1-11) privacy settings, [49-50](#page--1-11) wireless networks, [57](#page-19-1) selecting tables, [289](#page--1-11) sending email, [170-171](#page--1-11) text messages, [179-181](#page--1-11) tweets, [184](#page--1-11) Set Home Screen, [34](#page--1-11) Set Lock Screen, [34](#page--1-11) settings About section, [34](#page--1-11) alert sounds, [36-37](#page--1-11) Cellular Data, [57](#page-19-1) Do Not Disturb settings, [48-49](#page--1-11) email settings, [176-177](#page--1-11) keyboard settings, [46-48](#page--1-11) Notification Center settings, [51-53](#page--1-11) parental restrictions, [40-44](#page--1-11) password protection, [38-40](#page--1-11) privacy settings, [44,](#page--1-11) [49-50](#page--1-11) side switch functionality, [44-45](#page--1-11) software updates, [74](#page-36-1) time/date, [45-46](#page--1-11) wallpaper, [32-34](#page--1-11) Wi-Fi, [56-](#page-18-0)[57](#page-19-1) Settings screen, [15](#page--1-11) setting up. See configuring shake, [9](#page--1-11) shapes, adding to documents, [258-259](#page--1-11) Share button (iBooks), [107](#page--1-11)

sharing with AirDrop, [76-](#page-38-1)[77](#page-39-0) apps, [341](#page--1-11) calendars, [129](#page--1-11) contacts, [120](#page--1-11) documents, [264-265](#page--1-11) from iBooks, [107](#page--1-11) photos from Photos app, [195-197](#page--1-11) with Photo Stream, [199-201](#page--1-11) video, [230](#page--1-11) shortcut keys, [412](#page--1-11) Show Alerts from My Contacts, [53](#page--1-11) Shuffle button (Music app), [81](#page--1-11) side switch, [8, 44-45](#page--1-11) signatures (email), creating, [171-172](#page--1-11) Siri, [22-24](#page--1-11) asking Siri to call you by a nickname, [118](#page--1-11) calendar events, creating, [122](#page--1-11) clock alarms, creating, [136](#page--1-11) contacts, finding, [119](#page--1-11) directions, getting, [319](#page--1-11) email checking, [175](#page--1-11) sending, [170, 177, 181](#page--1-11) Map locators, finding, [316](#page--1-11) music, playing, [82](#page--1-11) schedule, checking, [127](#page--1-11) traffic reports, getting, [325](#page--1-11) tweeting, [184](#page--1-11) web searches, [143](#page--1-11) SketchBook Pro, [377](#page--1-11) sketching apps Paper by FiftyThree, [366-369](#page--1-11) SketchBook Pro, [377](#page--1-11)

Skype, [356](#page--1-11) slides building, [298-301](#page--1-11) grouping, [307](#page--1-11) organizing, [307-308](#page--1-11) Slideshow button, [209](#page--1-11) slideshows creating, [208](#page--1-11) stopping, [209](#page--1-11) Smart Case, [419-420](#page--1-11) Smart Cover, [7, 419-420](#page--1-11) Software Update, [74-](#page-36-1)[75](#page-37-0) songs. See music sound. See audio spacing (line), [254](#page--1-11) spam filters, [173](#page--1-11) special effects, applying to photos, [216](#page--1-11) special keys, [412-413](#page--1-11) spoken turn-by-turn directions, [319](#page--1-11) Spotify, [401](#page--1-11) spreadsheets, [267](#page--1-11) calculations, performing, [277](#page--1-11) charts, [286-288](#page--1-11) columns averaging, [273-276](#page--1-11) totaling, [272](#page--1-11) creating, [268-271](#page--1-11) forms, [283-285](#page--1-11) keyboard options, [269](#page--1-11) tables cell formatting, [278-280](#page--1-11) definition of, [268](#page--1-11) headers/footers, [282](#page--1-11) multiple tables, [288-293](#page--1-11) selecting, [289](#page--1-11) whole table formatting, [281-282](#page--1-11)

standard definition (SD), [88](#page--1-11) Start Listening button (Music app), [96](#page--1-11) StarWalk, [378](#page--1-11) stations, creating on iTunes Radio, [96-98](#page--1-11) Sticky Notes HD, [358-361](#page--1-11) stopping slideshows, [209](#page--1-11) straightening photos, [214](#page--1-11) streaming video with Netflix, [387-389](#page--1-11) with YouTube, [385-387](#page--1-11) styles applying to text, [246-248](#page--1-11) reusing, [249](#page--1-11) subscribing to magazines, [389-391](#page--1-11) surfing the web. See web surfing with Safari switches, [16](#page--1-11) switching between apps, [336](#page--1-11) syncing bookmarks, [149](#page--1-11) contacts, [118](#page--1-11) with iCloud, [60-](#page-22-1)[63,](#page-25-0) [74](#page-36-1) with iTunes apps, [70-](#page-32-1)[71](#page-33-0) documents, [73-](#page-35-1)[74](#page-36-1) iTunes Match, [68](#page-30-0) music, [67-](#page-29-1)[68](#page-30-0) overview, [64](#page-26-1) photos, [69-](#page-31-1)[70](#page-32-1) syncing options, [65-](#page-27-1)[66](#page-28-0) music, [86](#page--1-11)

tab bars, [17](#page--1-11) Table of Contents button (iBooks), [105](#page--1-11)

**T**

tables creating, [259-261](#page--1-11) definition of, [268](#page--1-11) formatting cells, [278-280](#page--1-11) headers/footers, [282](#page--1-11) whole tables, [281-282](#page--1-11) moving, [261](#page--1-11) multiple tables, [288-293](#page--1-11) selecting, [289](#page--1-11) taking photos Camera app, [187-191](#page--1-11) Photo Booth, [191-192](#page--1-11) tapping, [10](#page--1-11) Temple Run [2,](#page--1-11) [399](#page--1-11) text capitalizing, [18](#page--1-11) copying and pasting, [21-22](#page--1-11) copying from web pages, [155](#page--1-11) dictating, [19-20](#page--1-11) editing, [20-21](#page--1-11) formatting, [250-251](#page--1-11) styles applying, [246-248](#page--1-11) reusing, [249](#page--1-11) text messages sending/receiving, [179-181](#page--1-11) setting up, [178-179](#page--1-11) text size in iBooks, [106](#page--1-11) Themes button (iBooks), [106](#page--1-11) Things app, [377](#page--1-11) Thumbnail Grid button (iPhoto), [213](#page--1-11) time, setting, [45-46](#page--1-11) time-delayed video rentals, [88](#page--1-11) titles, adding to video, [235](#page--1-11)

toolbars, [16](#page--1-11) Top Charts App Store, [328](#page--1-11) iBooks, [103](#page--1-11) totaling columns, [272](#page--1-11) touching, [10](#page--1-11) traffic reports, [324-325](#page--1-11) transitions adding to Keynote presentations, [302-306](#page--1-11) Blinds transition, [302-303](#page--1-11) Magic Move transition, [303-304](#page--1-11) object transitions, [305-306](#page--1-11) editing in iMovie, [231-232](#page--1-11) trimming video clips, [226](#page--1-11) troubleshooting apps, [340-341](#page--1-11) FaceTime, [241](#page--1-11) VNC connections, [349](#page--1-11) turn-by-turn directions, [317-319](#page--1-11) turning on/off Auto-Capitalization, [47](#page--1-11) Auto-Correction, [47](#page--1-11) Caps Lock, [47](#page--1-11) Cellular Data, [57](#page-19-1) iBooks page-turning effect, [105](#page--1-11) iPad, [8](#page--1-11) iTunes Match, [68](#page-30-0) parental restrictions, [40-44](#page--1-11) Turn Passcode On button, [39](#page--1-11) TV shows season passes, [88](#page--1-11) syncing with iTunes, [68](#page-30-0) watching with Netflix, [387-389](#page--1-11) tweets, sending, [184](#page--1-11)

**Twitter** following people on, [182-183](#page--1-11) sending tweets, [184](#page--1-11) setting up, [181-182](#page--1-11) typing URLs, [141](#page--1-11)

## **U**

undoing mistakes in Pages, [246](#page--1-11) updates, [74-](#page-36-1)[76](#page-38-1) URLs, browsing to, [139-143](#page--1-11) USA Today app, [378](#page--1-11)

## **V**

version numbers, [35](#page--1-11) versions of iPad, [4-5](#page--1-11) VGA adapters, [309](#page--1-11) video, [223](#page--1-11) adding photos to, [233-235](#page--1-11) buying versus renting, [88](#page--1-11) DVDs, [87](#page--1-11) emailing, [226](#page--1-11) Home Sharing, [94-95](#page--1-11) home videos, [87](#page--1-11) music, [236](#page--1-11) playing with AirPlay, [93](#page--1-11) with Netflix app, [91, 387-389](#page--1-11) with Videos app, [91-92](#page--1-11) with YouTube, [385-387](#page--1-11) recording, [224-241](#page--1-11) sharing, [230](#page--1-11) transitions, [231-232](#page--1-11) video calls, [241](#page--1-11) placing, [238-239](#page--1-11) receiving, [240-241](#page--1-11)

setting up, [236-237](#page--1-11) troubleshooting, [241](#page--1-11) video clips combining in iMovie, [227-230](#page--1-11) trimming, [226](#page--1-11) video output adapters, [409-410](#page--1-11) video titles, [235](#page--1-11) voiceovers, [236](#page--1-11) video calls placing, [238-239](#page--1-11) receiving, [240-241](#page--1-11) setting up, [236-237](#page--1-11) troubleshooting, [241](#page--1-11) video output adapters, [409-410](#page--1-11) Videos app, [91-92](#page--1-11) viewing currently running apps, [335-336](#page--1-11) details about your iPad, [34-36](#page--1-11) news articles with Safari Reader, [156-157](#page--1-11) photo albums, [206](#page--1-11) photo collections, [202-205](#page--1-11) web pages, [143-145](#page--1-11) views Calendar Day view, [123-124](#page--1-11) Month view, [126-127](#page--1-11) Week view, [125](#page--1-11) Year view, [127](#page--1-11) Maps 3D View, [322-324](#page--1-11) Satellite view, [321-322](#page--1-11) VNC (Virtual Network Computing) iTap VNC, [346](#page--1-11) iTeleport, [346-349](#page--1-11) VNC Viewer, [349](#page--1-11)

voiceovers, adding to video, [236](#page--1-11) VoIP (voice over IP), Skype, [356](#page--1-11) volume control, [8](#page--1-11) Volume Limit settings, [43](#page--1-11)

### **W**

Wake/Sleep button, [7, 39](#page--1-11) wallpaper, changing, [32-34](#page--1-11) watching video with Netflix, [387-389](#page--1-11) with YouTube, [385-387](#page--1-11) Weather+, [374](#page--1-11) weather apps AccuWeather, [372-374](#page--1-11) Living Earth, [374](#page--1-11) Weather+, [374](#page--1-11) WeatherBug, [374](#page--1-11) The Weather Channel, [374](#page--1-11) Weather Live, [374](#page--1-11) WeatherBug, [374](#page--1-11) The Weather Channel, [374](#page--1-11) Weather Live, [374](#page--1-11) web forms AutoFill, [157](#page--1-11) example, [160-161](#page--1-11) security, [159](#page--1-11) setting up, [158-161](#page--1-11) filling in manually, [152-153](#page--1-11) web pages bookmarks creating, [145-147](#page--1-11) deleting, [148-149](#page--1-11) saving to Home screen, [149-152](#page--1-11) syncing, [149](#page--1-11)

copying images from, [156](#page--1-11) copying text from, [155](#page--1-11) history list, [147-148](#page--1-11) opening multiple, [154](#page--1-11) reading lists, [151-152](#page--1-11) searching, [142](#page--1-11) viewing, [143-145](#page--1-11) web surfing with Safari, [139](#page--1-11) bookmarks, [149](#page--1-11) creating, [148](#page--1-11) deleting, [148-149](#page--1-11) saving to Home screen, [149-152](#page--1-11) syncing, [149](#page--1-11) history list, [147-148](#page--1-11) news articles, [156-157](#page--1-11) reading lists, [151-152](#page--1-11) Safari Reader, [156-157](#page--1-11) URLs, browsing to, [139-143](#page--1-11) web forms AutoFill, [157-161](#page--1-11) filling in manually, [152-153](#page--1-11) web pages, [154-156](#page--1-11) copying images from, [156](#page--1-11) copying text from, [155](#page--1-11)

opening multiple, [154](#page--1-11) viewing, [143-145](#page--1-11) web searches, [142](#page--1-11) Week view (Calendar), [125](#page--1-11) Where's My Water, [394](#page--1-11) Wi-Fi network connections, [55-](#page-17-2)[57](#page-19-1) wireless keyboards, [411-413](#page--1-11) wireless network connections, [55-](#page-17-2)[57](#page-19-1) Wolfram Alpha, [378](#page--1-11) Word documents, importing into Pages, [265](#page--1-11) WordPress, [378](#page--1-11) WritePad, [365-366](#page--1-11)

# **Y-Z**

Year view (Calendar), [127](#page--1-11) YouTube app, [92,](#page--1-11) [385-387](#page--1-11) Zinio, [391](#page--1-11) zooming photos, [195](#page--1-11)

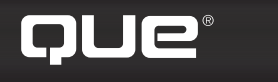

# **quepublishing.com**

**Browse by Topic** 

**Browse by Format** 

USING

More

# **QUEPUBLISHING.COM**

**Your Publisher for Home & Office Computing**

**Quepublishing.com** includes all your favorite and some new—Que series and authors to help you learn about computers and technology for the home, office, and business.

Looking for tips and tricks, video tutorials, articles and interviews, podcasts, and resources to make your life easier? Visit **quepublishing.com**.

- **Read the latest articles and sample chapters**  by Que's expert authors
- **Free podcasts** provide information on the hottest tech topics
- **Register your Que products** and receive updates, supplemental content, and a coupon to be used on your next purchase
- **Check out promotions and special offers**  available from Que and our retail partners
- **Join the site** and receive members-only offers and benefits

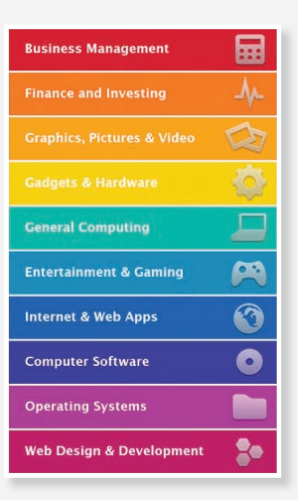

QUE NEWSLETTER quepublishing.com/newsletter

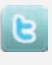

twitter.com/ quepublishing

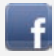

facebook.com/ quepublishing

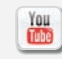

youtube.com/ quepublishing

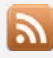

quepublishing.com/ rss

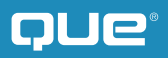

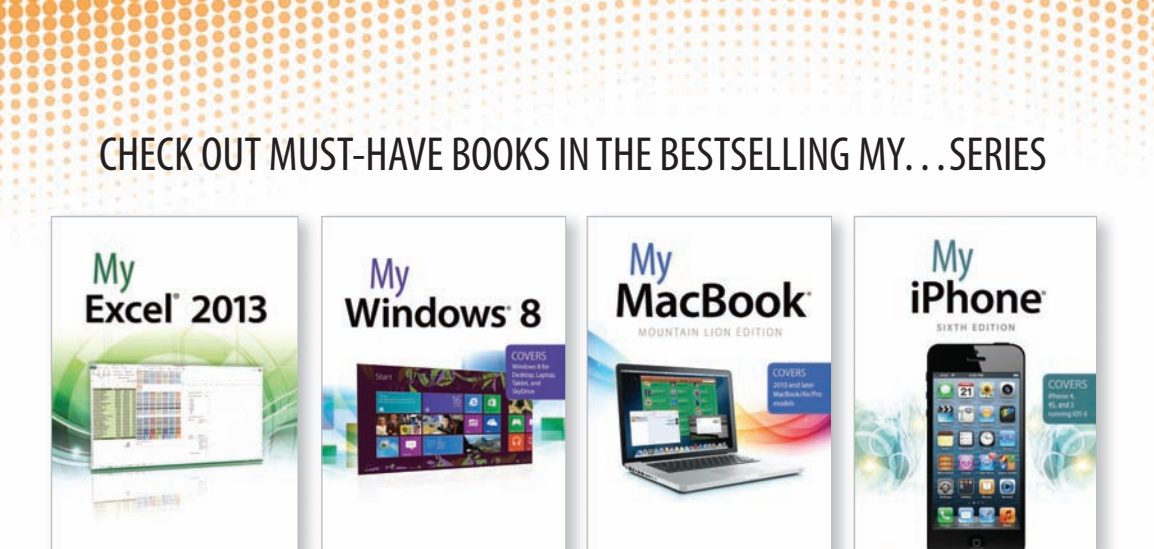

ISBN 13: 9780789750754 ISBN 13: 9780789749482 ISBN 13: 9780789749895 ISBN 13: 9780789748515

## **Full-Color, Step-by-Step Guides**

The "My..." series is a visually rich, task-based series to help you get up and running with your new device and technology and tap into some of the hidden, or less obvious features. The organized, task-based format allows you to quickly and easily find exactly the task you want to accomplish, and then shows you how to achieve it with minimal text and plenty of visual cues.

> **Visit quepublishing.com/mybooks to learn more about the My... book series from Que.**

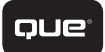